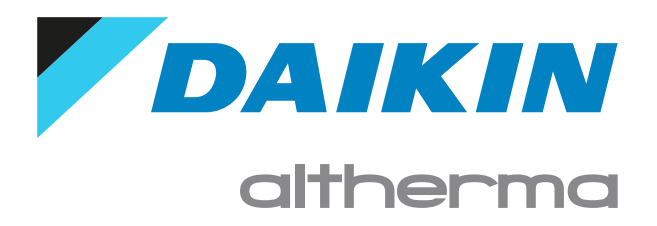

User reference guide Daikin Altherma 3 M

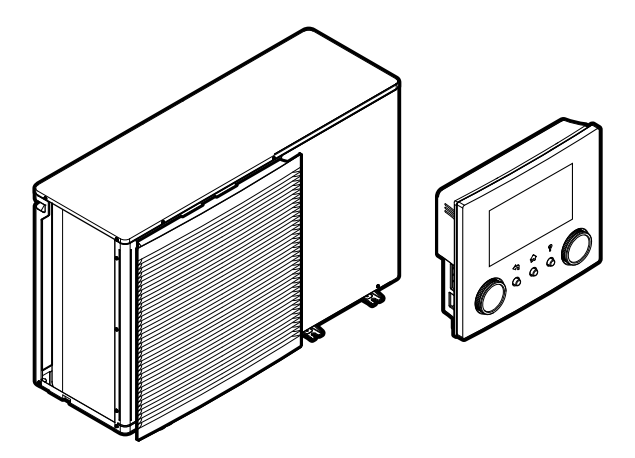

EBLA09~16DAV3 EBLA09~16DAW1 EBLA09~16DA3V3 EBLA09~16DA3W1 EDLA09~16DAV3 EDLA09~16DAW1 EDLA09~16DA3V3 EDLA09~16DA3W1

# Table of contents

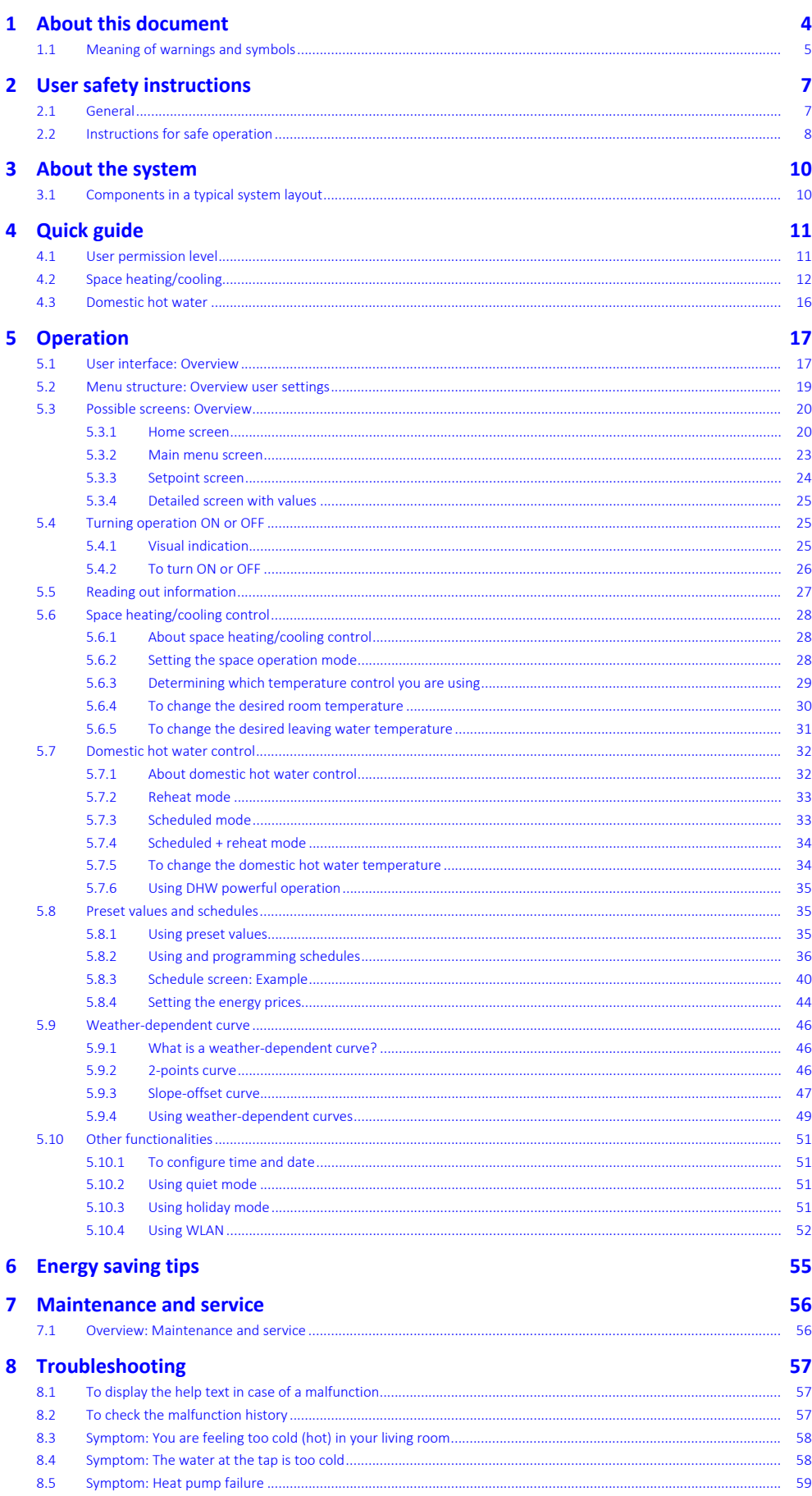

DAIKIN

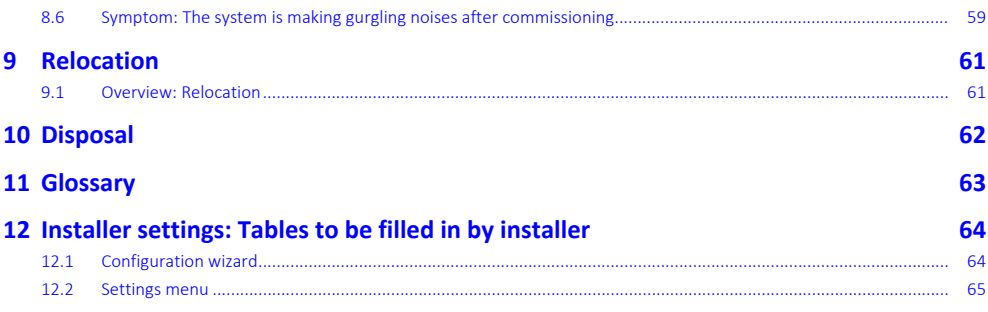

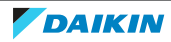

# <span id="page-3-0"></span>1 About this document

Thank you for purchasing this product. Please:

- **▪** Read the documentation carefully before operating the user interface to ensure the best possible performance.
- **▪** Request the installer to inform you about the settings that he used to configure your system. Check if he has filled in the installer settings tables. If not, request him to do so.
- **▪** Keep the documentation for future reference.

## **Target audience**

End users

## **Documentation set**

This document is part of a documentation set. The complete set consists of:

- **▪ General safety precautions:**
	- **-** Safety instructions that you must read before installing
	- **-** Format: Paper (in the box of the outdoor unit)
- **▪ Operation manual:**
	- **-** Quick guide for basic usage
	- **-** Format: Paper (in the box of the outdoor unit)
- **▪ User reference guide:**
	- **-** Detailed step-by-step instructions and background information for basic and advanced usage
	- **-** Format: Digital files on [http://www.daikineurope.com/support-and-manuals/](http://www.daikineurope.com/support-and-manuals/product-information/) [product-information/](http://www.daikineurope.com/support-and-manuals/product-information/)
- **▪ Installation manual:**
	- **-** Installation instructions
	- **-** Format: Paper (in the box of the outdoor unit)
- **▪ Installer reference guide:**
	- **-** Preparation of the installation, good practices, reference data, …
	- **-** Format: Digital files on [http://www.daikineurope.com/support-and-manuals/](http://www.daikineurope.com/support-and-manuals/product-information/) [product-information/](http://www.daikineurope.com/support-and-manuals/product-information/)
- **▪ Addendum book for optional equipment:**
	- **-** Additional info about how to install optional equipment
	- **-** Format: Paper (in the box of the outdoor unit) + Digital files on [http://](http://www.daikineurope.com/support-and-manuals/product-information/) [www.daikineurope.com/support-and-manuals/product-information/](http://www.daikineurope.com/support-and-manuals/product-information/)

Latest revisions of the supplied documentation may be available on the regional Daikin website or via your installer.

The original documentation is written in English. All other languages are translations.

4

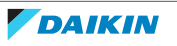

### **Daikin Residential Controller app**

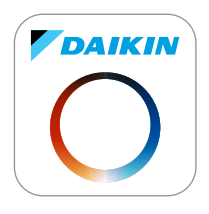

If set up by your installer, you can use the Daikin Residential Controller app to control and monitor the status of your system. For more information, see:

<http://www.onlinecontroller.daikineurope.com/>

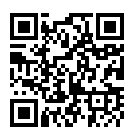

## **Breadcrumbs**

Breadcrumbs (example: **[4.3]**) help you to locate where you are in the menu structure of the user interface.

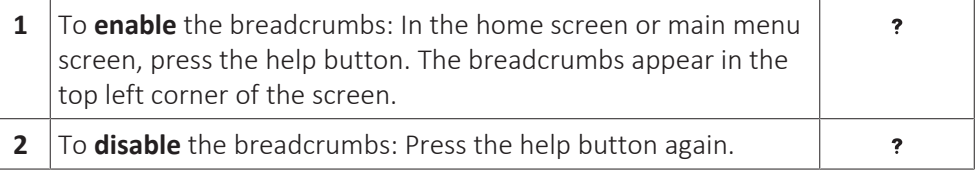

This document also mentions these breadcrumbs. **Example:**

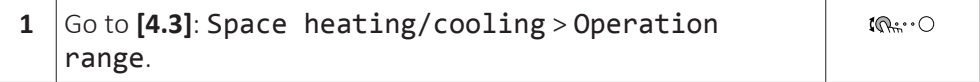

This means:

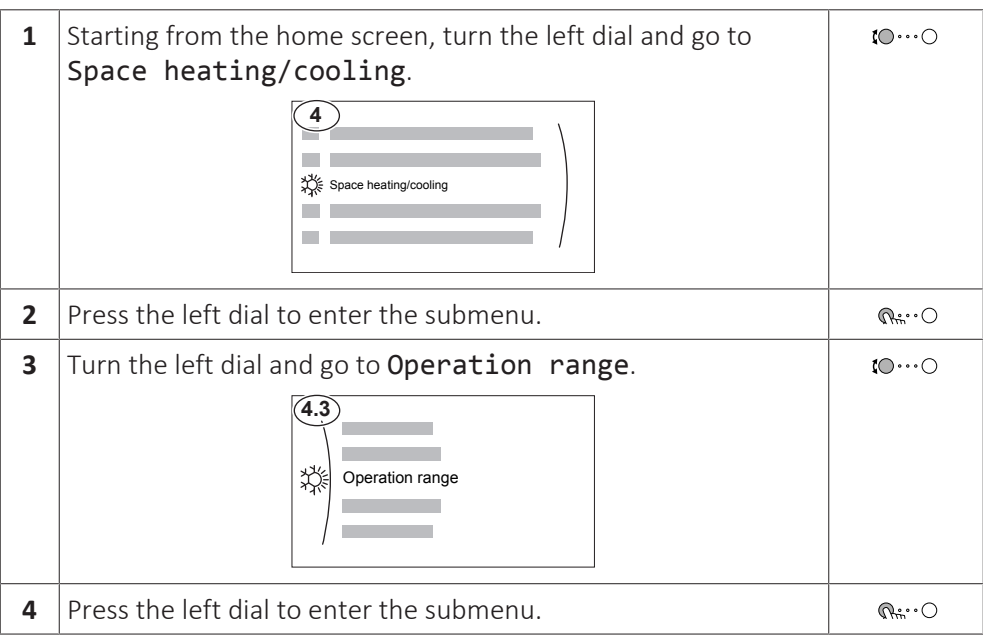

# <span id="page-4-0"></span>1.1 Meaning of warnings and symbols

**DANGER** Indicates a situation that results in death or serious injury.

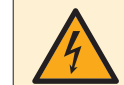

#### **DANGER: RISK OF ELECTROCUTION**

Indicates a situation that could result in electrocution.

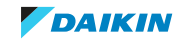

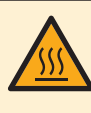

## **DANGER: RISK OF BURNING/SCALDING**

Indicates a situation that could result in burning/scalding because of extreme hot or cold temperatures.

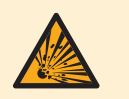

#### **DANGER: RISK OF EXPLOSION**

Indicates a situation that could result in explosion.

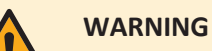

Indicates a situation that could result in death or serious injury.

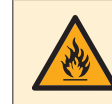

## **WARNING: FLAMMABLE MATERIAL**

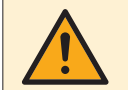

## **CAUTION**

Indicates a situation that could result in minor or moderate injury.

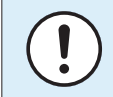

#### **NOTICE**

Indicates a situation that could result in equipment or property damage.

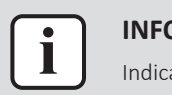

#### **INFORMATION**

Indicates useful tips or additional information.

Symbols used on the unit:

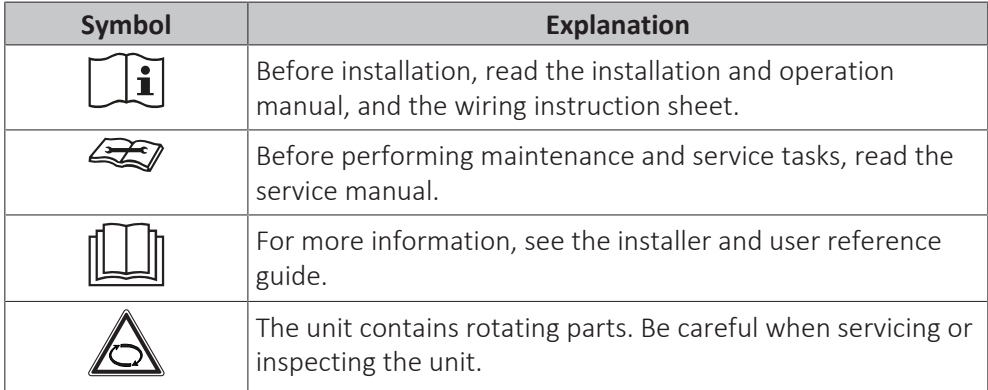

Symbols used in the documentation:

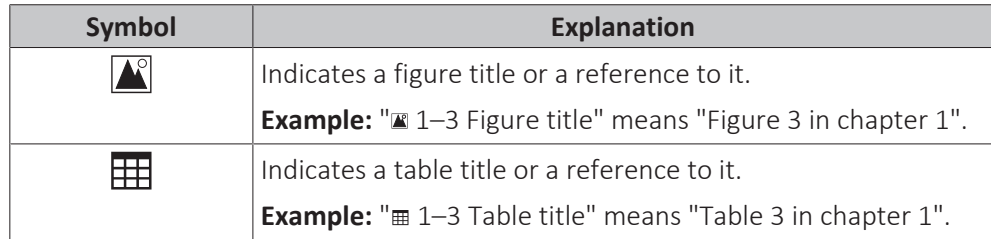

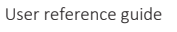

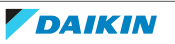

# <span id="page-6-0"></span>2 User safety instructions

Always observe the following safety instructions and regulations.

# <span id="page-6-1"></span>2.1 General

# **WARNING**

If you are NOT sure how to operate the unit, contact your installer.

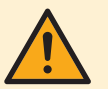

## **WARNING**

Children aged from 8 years and above and persons with reduced physical, sensory or mental capabilities or lack of experience and knowledge can only use this appliance if they have been given supervision or instruction concerning the use of the appliance by a person responsible for their safety.

Children MUST NOT play with the appliance.

Cleaning and user maintenance MUST NOT be carried out by children without supervision.

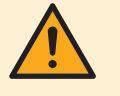

## **WARNING**

unit.

To prevent electrical shocks or fire:

- **▪** Do NOT rinse the unit.
- **▪** Do NOT operate the unit with wet hands.
- **▪** Do NOT place any objects containing water on the unit.

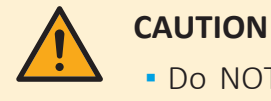

# **▪** Do NOT place any objects or equipment on top of the

**▪** Do NOT sit, climb or stand on the unit.

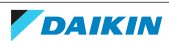

**▪** Units are marked with the following symbol:

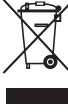

This means that electrical and electronic products may NOT be mixed with unsorted household waste. Do NOT try to dismantle the system yourself: the dismantling of the system, treatment of the refrigerant, of oil and of other parts must be done by an authorized installer and must comply with applicable legislation.

Units must be treated at a specialized treatment facility for reuse, recycling and recovery. By ensuring this product is disposed of correctly, you will help to prevent potential negative consequences for the environment and human health. For more information, contact your installer or local authority.

Batteries are marked with the following symbol:

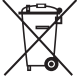

This means that the batteries may NOT be mixed with unsorted household waste. If a chemical symbol is printed beneath the symbol, this chemical symbol means that the battery contains a heavy metal above a certain concentration. Possible chemical symbols are: Pb: lead (>0.004%).

Waste batteries must be treated at a specialized treatment facility for reuse. By ensuring waste batteries are disposed of correctly, you will help to prevent potential negative consequences for the environment and human health.

# <span id="page-7-0"></span>2.2 Instructions for safe operation

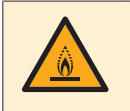

## **WARNING: MILDLY FLAMMABLE MATERIAL**

The refrigerant inside this unit is mildly flammable.

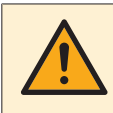

## **WARNING**

The appliance shall be stored so as to prevent mechanical damage and in a well-ventilated room without continuously operating ignition sources (example: open flames, an operating gas appliance or an operating electric heater).

## **WARNING**

- **▪** Do NOT pierce or burn refrigerant cycle parts.
- **▪** Do NOT use cleaning materials or means to accelerate the defrosting process other than those recommended by the manufacturer.
- **▪** Be aware that the refrigerant inside the system is odourless.

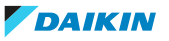

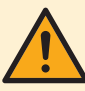

## **WARNING**

The refrigerant inside the unit is mildly flammable, but normally does NOT leak. If the refrigerant leaks in the room and comes in contact with fire from a burner, a heater, or a cooker, this may result in fire, or the formation of a harmful gas.

Turn off any combustible heating devices, ventilate the room, and contact the dealer where you purchased the unit.

Do NOT use the unit until a service person confirms that the part from which the refrigerant leaked has been repaired.

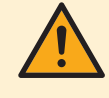

## **WARNING**

**Air purging heat emitters or collectors.** Before you purge air from heat emitters or collectors, check if  $\mathcal Q$  or  $\mathcal Q$  is displayed on the home screen of the user interface.

- **▪** If not, you can purge air immediately.
- **▪** If yes, make sure that the room where you want to purge air is sufficiently ventilated. **Reason:** Refrigerant might leak into the water circuit, and subsequently into the room when you purge air from the heat emitters or collectors.

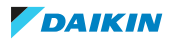

# <span id="page-9-0"></span>3 About the system

Depending on the system layout, the system can:

- **▪** Heat up a space
- **▪** Cool down a space
- **▪** Produce domestic hot water (if a DHW tank is installed)

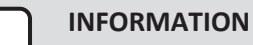

Cooling is only applicable in case of reversible models.

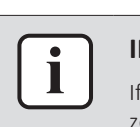

#### **INFORMATION**

If underfloor heating is installed in the main zone, then in cooling mode the main zone can only provide refreshment. Real cooling is then NOT allowed.

<span id="page-9-1"></span>3.1 Components in a typical system layout

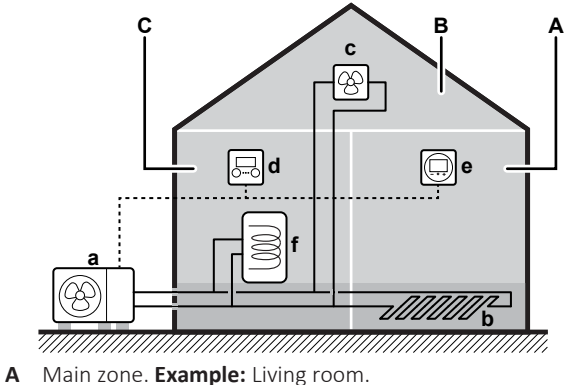

- 
- **B** Additional zone. **Example:** Bedroom. **C** Technical room. **Example:** Garage.
- **a** Outdoor unit heat pump
- **b** Underfloor heating
- **c** Heat pump convectors or fan coil units
- **d** User interface
- **e** Dedicated Human Comfort Interface (BRC1HHDA used as room thermostat)
- **f** Domestic hot water (DHW) tank

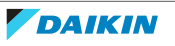

# <span id="page-10-0"></span>4 Quick guide

# <span id="page-10-1"></span>4.1 User permission level

The amount of information you can read out and edit in the menu structure depends on your user permission level:

- **▪** User: Standard mode
- **▪** Advanced user: You can read out and edit more information

## **To change the user permission level**

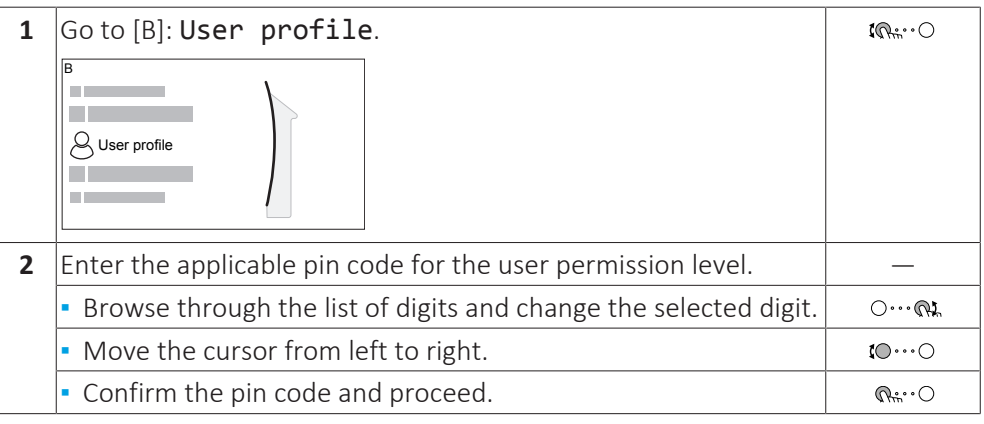

## **User pin code**

The User pin code is **0000**.

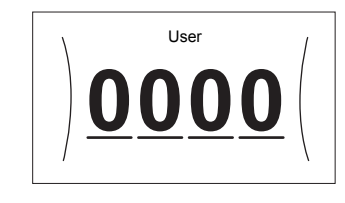

## **Advanced user pin code**

The Advanced user pin code is **1234**. Additional menu items for the user are now visible.

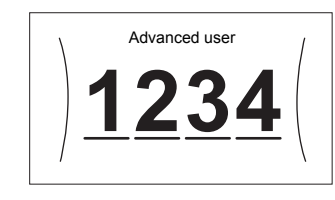

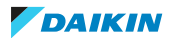

# <span id="page-11-0"></span>4.2 Space heating/cooling

### **To turn room temperature control ON or OFF**

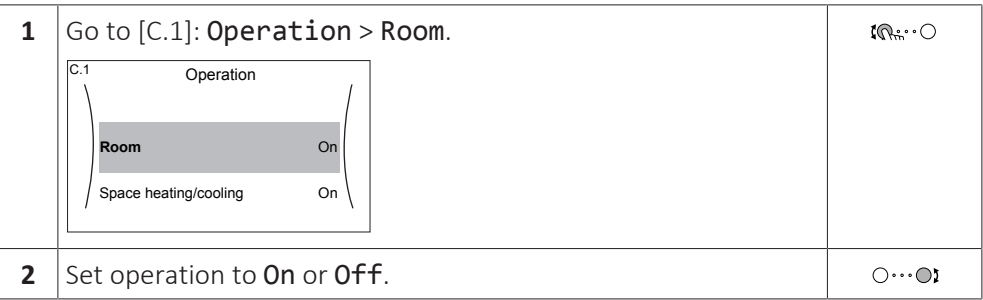

### **To turn space heating/cooling operation ON or OFF**

## **NOTICE**

**Room frost protection.** Even if you turn OFF space heating/cooling operation ([C.2]: Operation > Space heating/cooling), room frost protection –if enabled– will remain active.

## **NOTICE Water pipe freeze prevention.** Even if you turn OFF space heating/cooling operation ([C.2]: Operation > Space heating/cooling), water pipe freeze prevention –if enabled– will remain active.

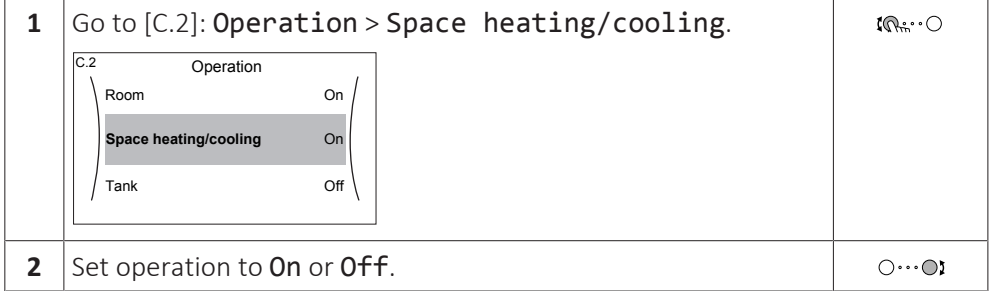

## **To change the desired room temperature**

During room temperature control, you can use the room temperature setpoint screen to read out and adjust the desired room temperature.

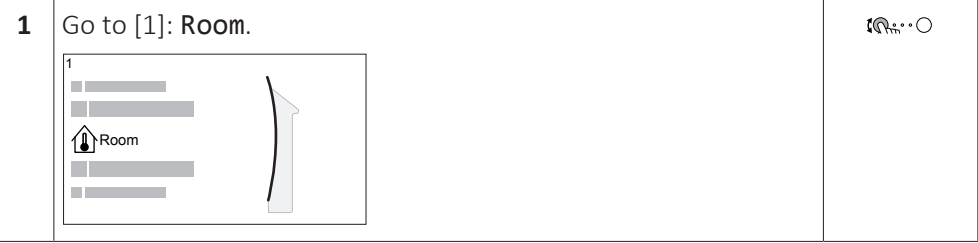

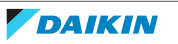

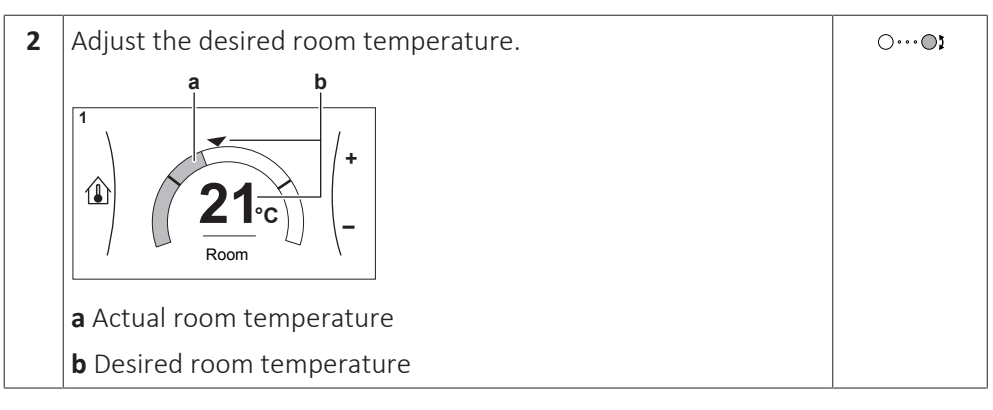

### **To change the desired leaving water temperature**

You can use the leaving water temperature setpoint screen to read out and adjust the desired leaving water temperature.

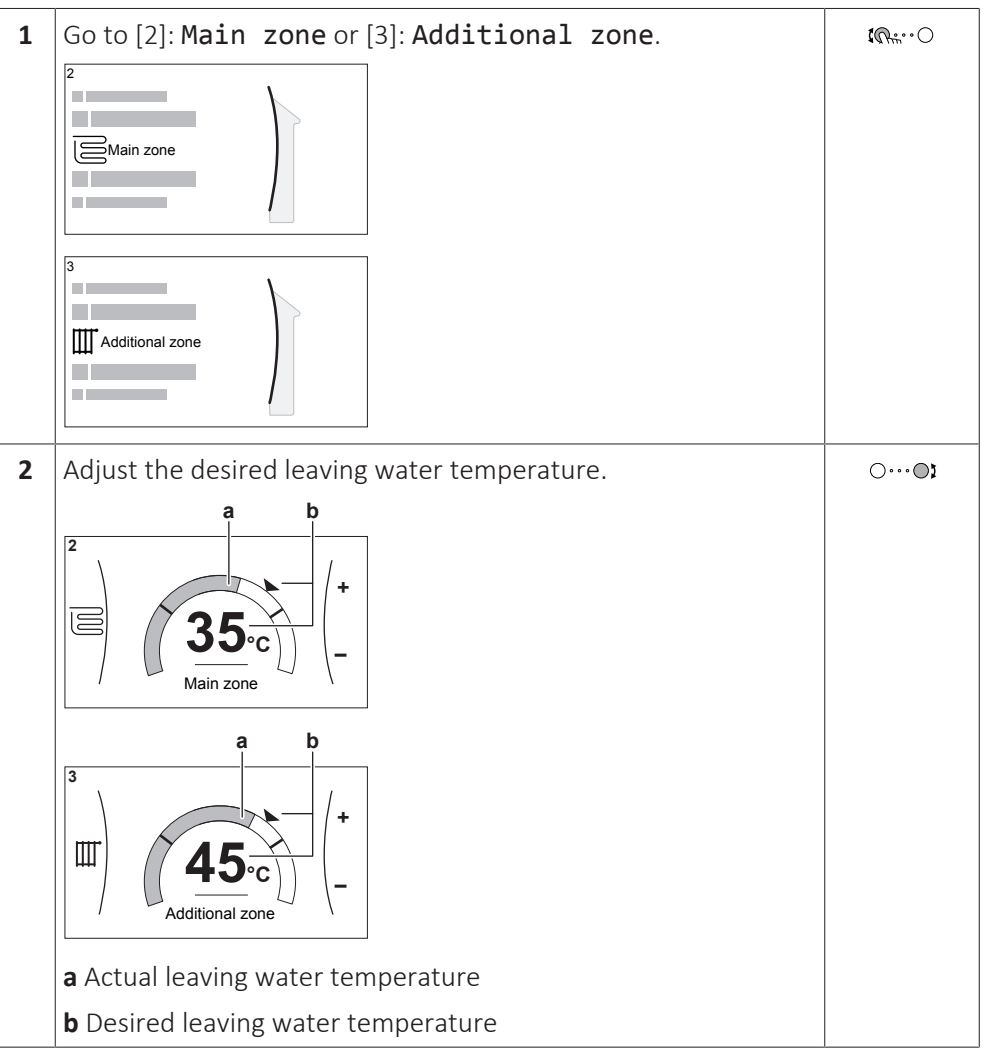

### **To change the weather-dependent curve for the space heating/cooling zones**

**1** Go to the applicable zone:

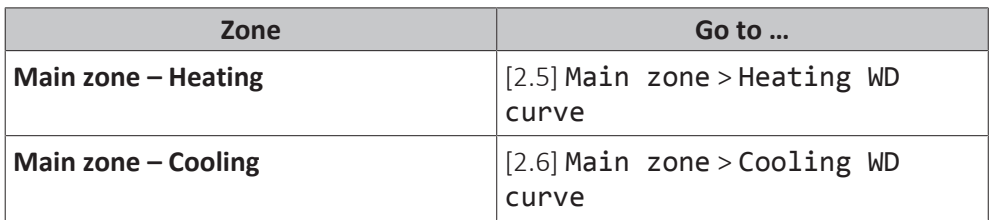

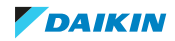

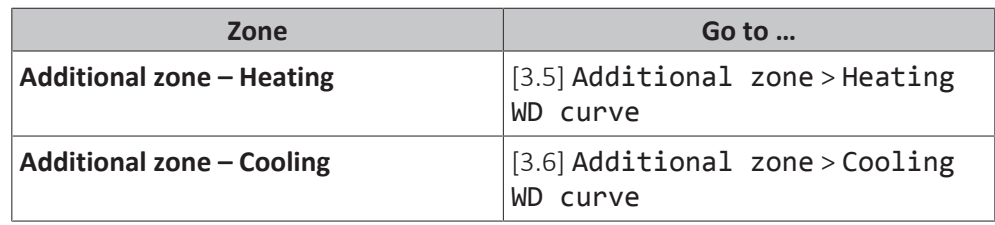

**2** Change the weather-dependent curve.

There are 2 types of WD curves: **slope-offset curve** (default), and **2-points curve**. If needed, you can change the type in [2.E] Main zone > WD curve type. The way to adjust the curve depends on the type.

## **Slope-offset curve**

**Slope.** When slope is changed, the new preferred temperature at X1 is unequally higher than the preferred temperature at X2.

**Offset**. When offset is changed, the new preferred temperature at X1 is equally higher as the preferred temperature at X2.

 $\mathbb{I}\!\!\!\wedge$ 

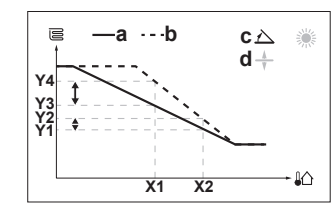

 $-a \ldots b$  **c**  $\overline{ }$ 譜  $d +$ **Y3 Y4 Y1 Y2**

**X1 X2**

**X1, X2** Outdoor ambient temperature

- **Y1~Y4** Desired leaving water temperature
	- **a** WD curve before changes
	- **b** WD curve after changes
	- **c** Slope **d** Offset

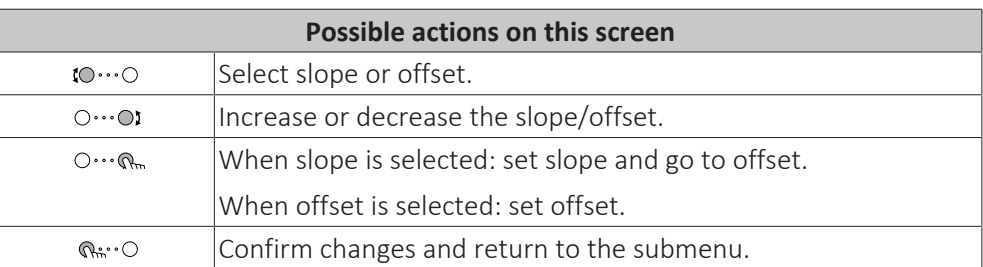

## **2-points curve**

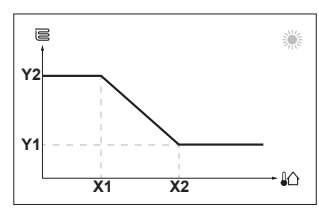

**X1, X2** Outdoor ambient temperature **Y1, Y2** Desired leaving water temperature

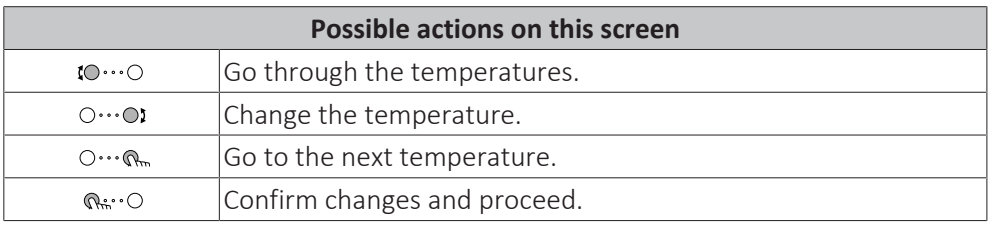

## **More information**

For more information, see also:

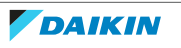

- ["5.4 Turning operation ON or OFF" \[](#page-24-1)▶ [25\]](#page-24-1)
- ["5.6 Space heating/cooling control" \[](#page-27-0)▶ [28\]](#page-27-0)
- ["5.8 Preset values and schedules" \[](#page-34-1)▶ [35\]](#page-34-1)
- ["5.9 Weather-dependent curve" \[](#page-45-0)▶ [4](#page-45-0)6]

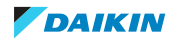

# <span id="page-15-0"></span>4.3 Domestic hot water

## **To turn tank heating operation ON or OFF**

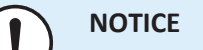

**Disinfection mode**. Even if you turn OFF tank heating operation ([C.3]: Operation > Tank), disinfection mode will remain active. However, if you turn it OFF while disinfection is running, an AH error occurs.

## **1**  $\sqrt{60}$  to  $\sqrt{6.3}$ : Operation  $>$  Tank

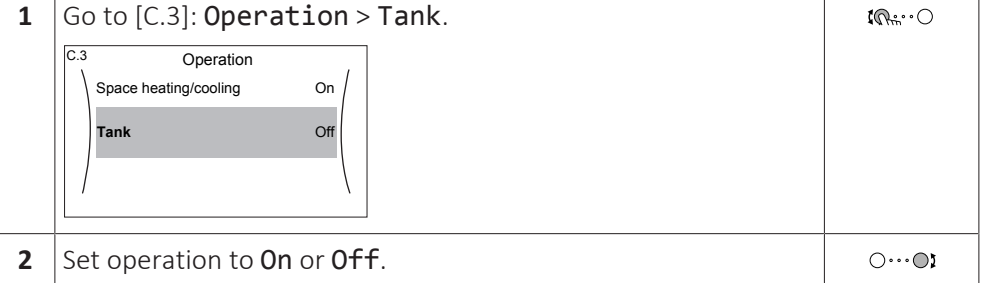

## **To change the tank temperature setpoint**

In Reheat only mode, you can use the tank temperature setpoint screen to read out and adjust the domestic hot water temperature.

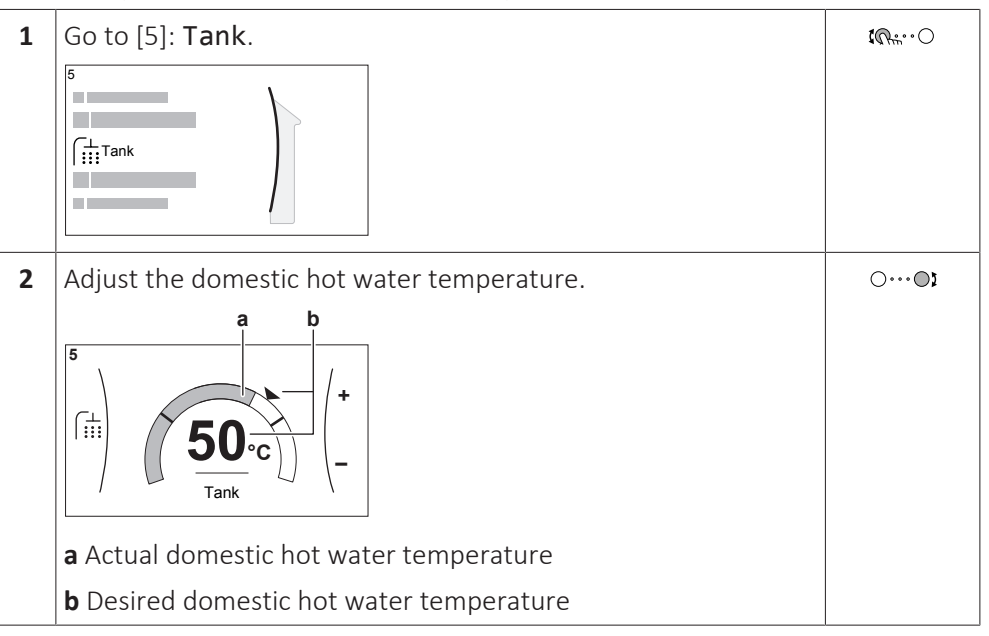

In other modes, you can only view the setpoint screen but not modify it. Instead, you can modify the settings for the Comfort setpoint [5.2], Eco setpoint [5.3] and Reheat setpoint [5.4].

## **More information**

For more information, see also:

- ["5.4 Turning operation ON or OFF" \[](#page-24-1)▶ [25\]](#page-24-1)
- ["5.7 Domestic hot water control" \[](#page-31-0)▶ [32\]](#page-31-0)
- ["5.8 Preset values and schedules" \[](#page-34-1)▶ [35\]](#page-34-1)

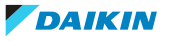

# <span id="page-16-0"></span>5 Operation

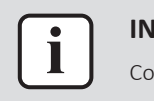

## **INFORMATION**

Cooling is only applicable in case of reversible models.

## <span id="page-16-1"></span>5.1 User interface: Overview

The user interface has the following components:

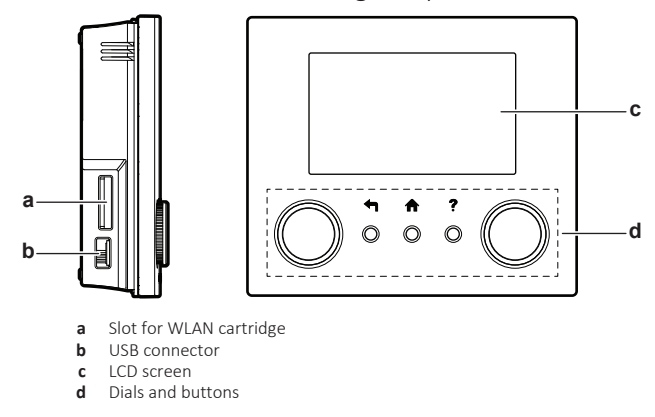

#### **Slot for WLAN cartridge**

With the WLAN cartridge, the installer can connect the system to the internet. As user you can then control the system via the Daikin Residential Controller app. **Note:** This slot cannot be used for SD cards.

## **USB connector**

With a USB memory stick, the installer can:

- **▪** Update the software. This requires a correct config file on the USB memory stick.
- **▪** Import the settings generated by E-Configurator (Heating Solutions Navigator) from the USB memory stick to the user interface (MMI). This requires a correct config file on the USB memory stick.
- **▪** Export the current settings (i.e. field settings, MMI EEPROM settings, schedule timers) from the user interface (MMI) to the USB memory stick.

#### **LCD screen**

The LCD screen has a sleeping function. After 15 min of non-interaction with the user interface, the screen darkens. Pressing any button or rotating any dial awakens the display.

## **Dials and buttons**

You use the dials and buttons:

- **▪** To navigate through the screens, menus and settings of the LCD screen
- **▪** To set values

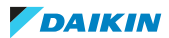

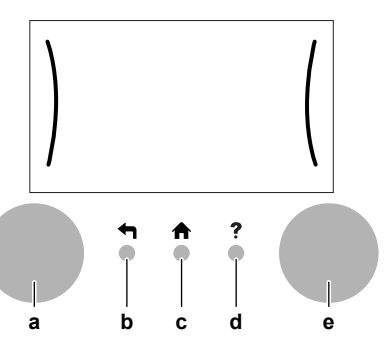

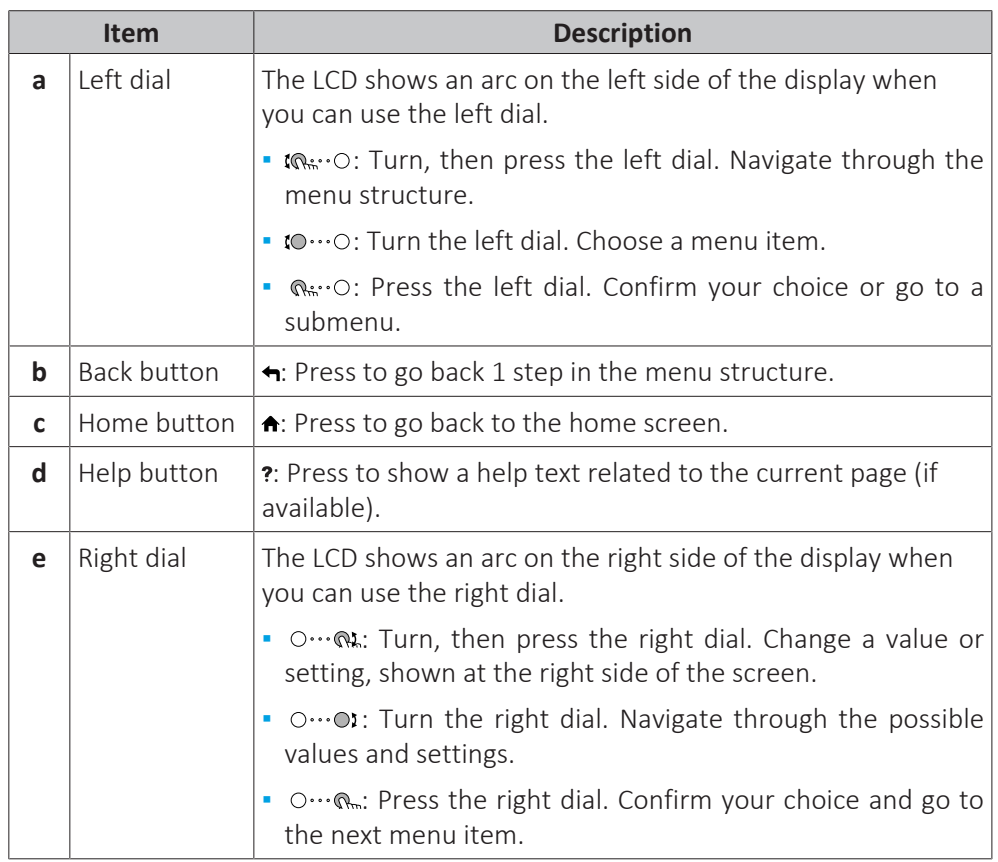

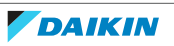

# 5.2 Menu structure: Overview user settings

<span id="page-18-0"></span>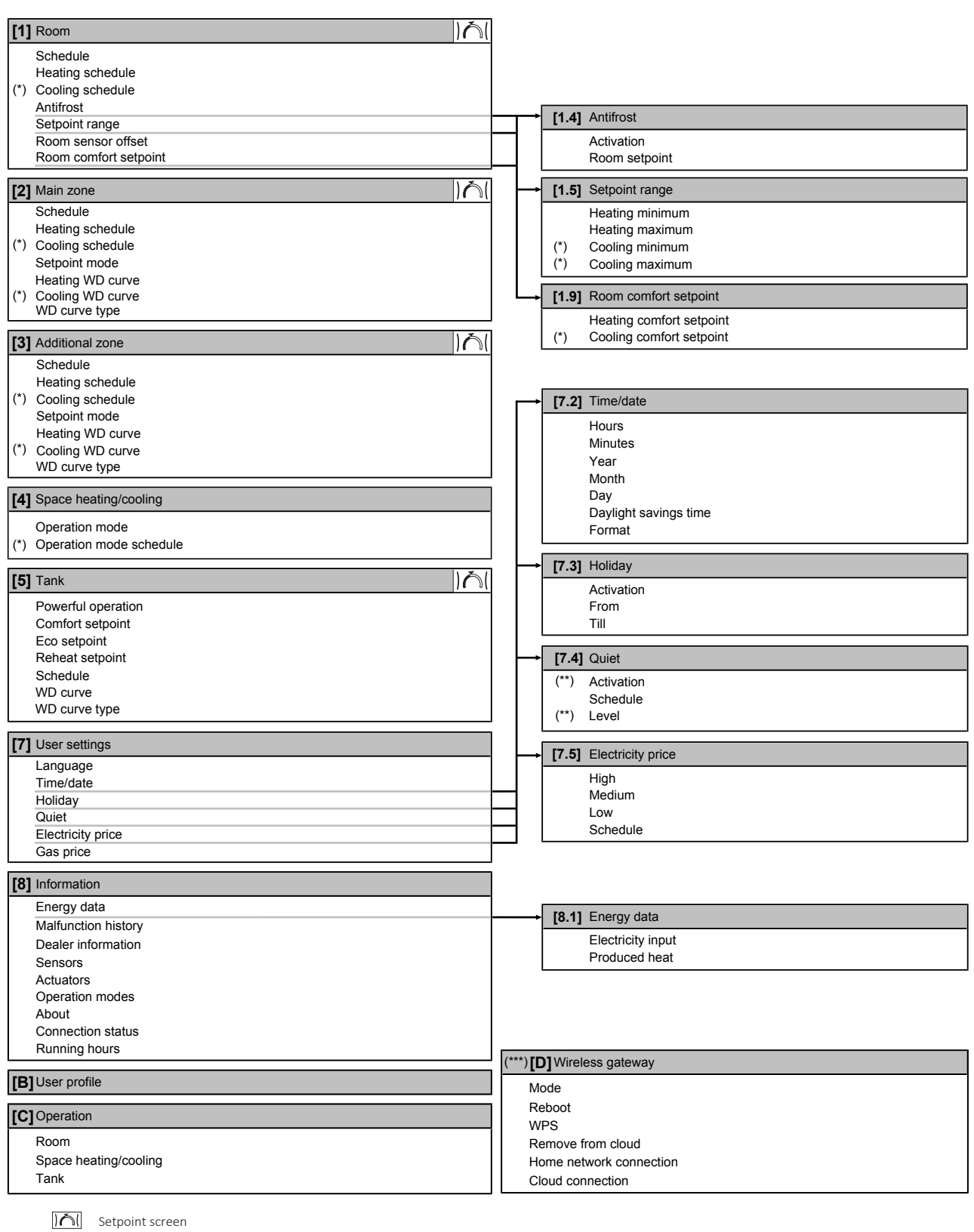

**(\*)** Only applicable for reversible models **(\*\*)** Only accessible by installer

**(\*\*\*)** Only applicable when WLAN is installed

**INFORMATION**

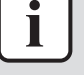

Depending on the selected installer settings and unit type, settings will be visible/ invisible.

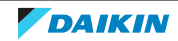

# <span id="page-19-0"></span>5.3 Possible screens: Overview

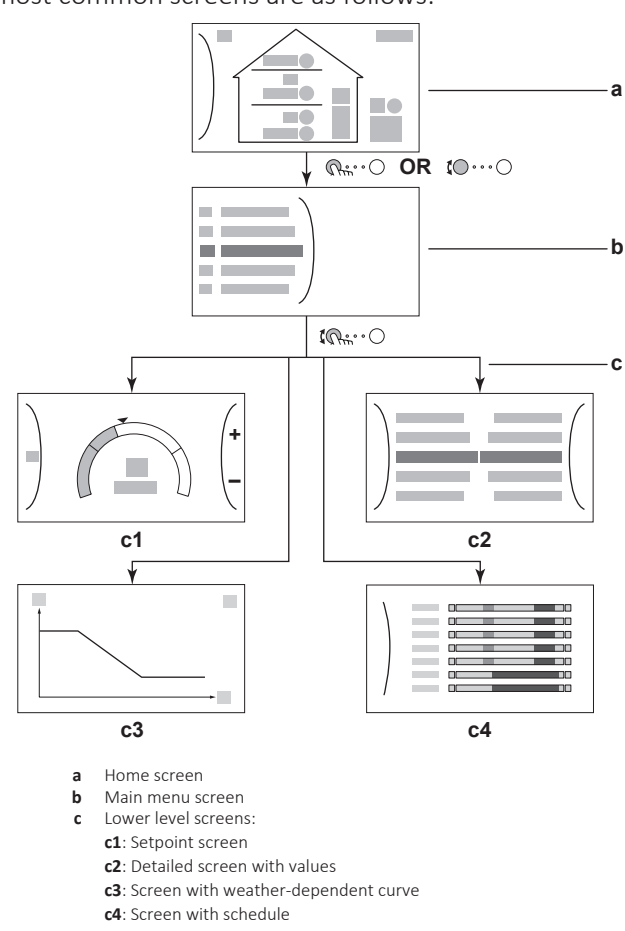

#### <span id="page-19-1"></span>5.3.1 Home screen

Press the  $\spadesuit$  button to go back to the home screen. You see an overview of the unit configuration and the room and setpoint temperatures. Only symbols applicable for your configuration are visible on the home screen.

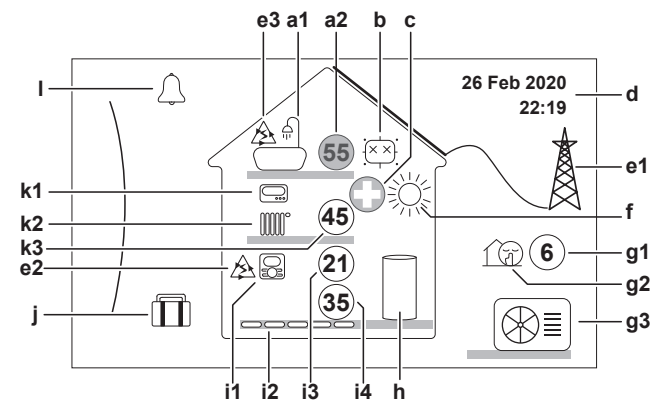

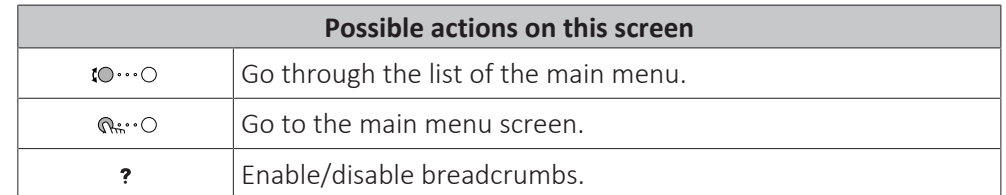

### The most common screens are as follows:

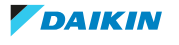

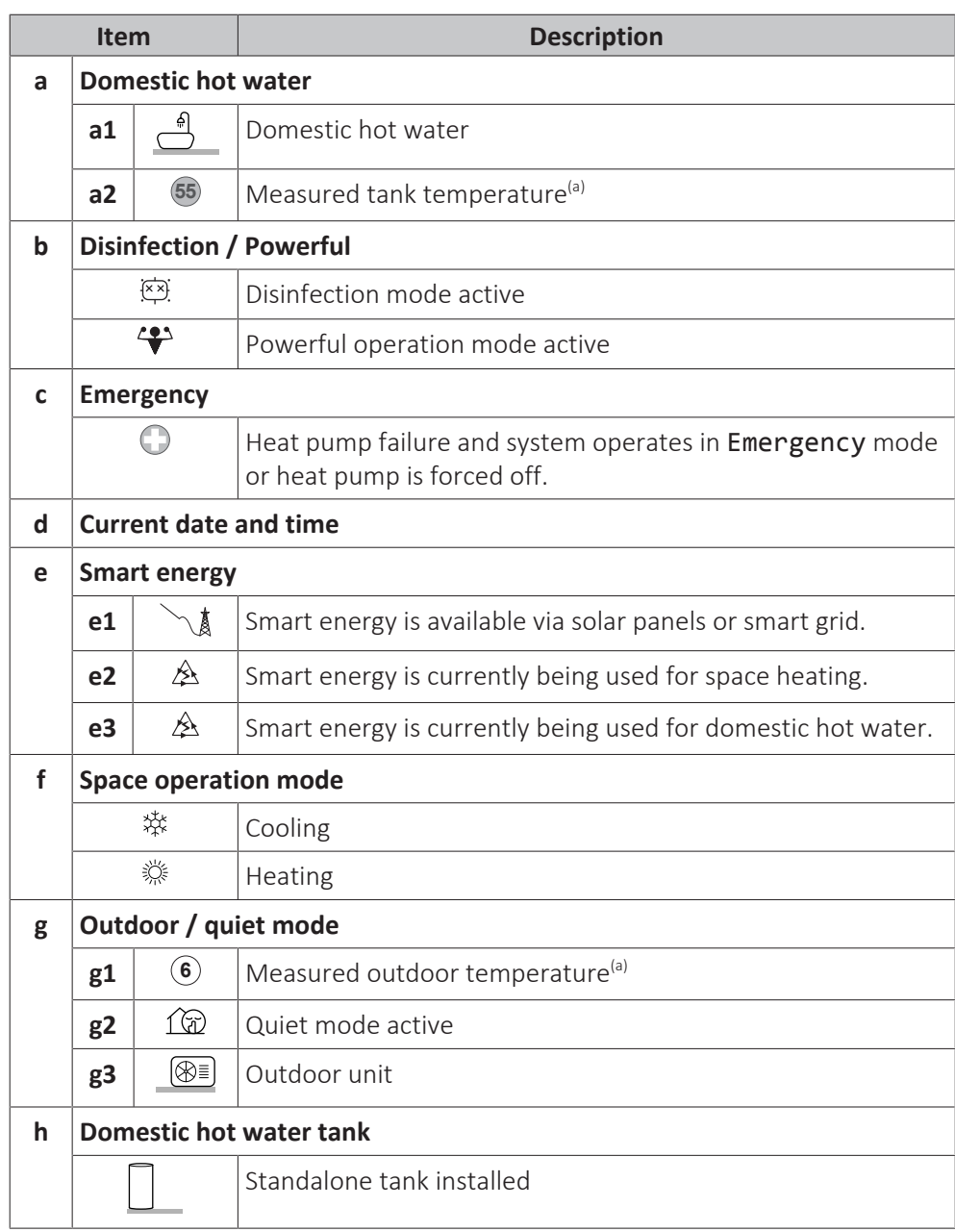

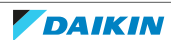

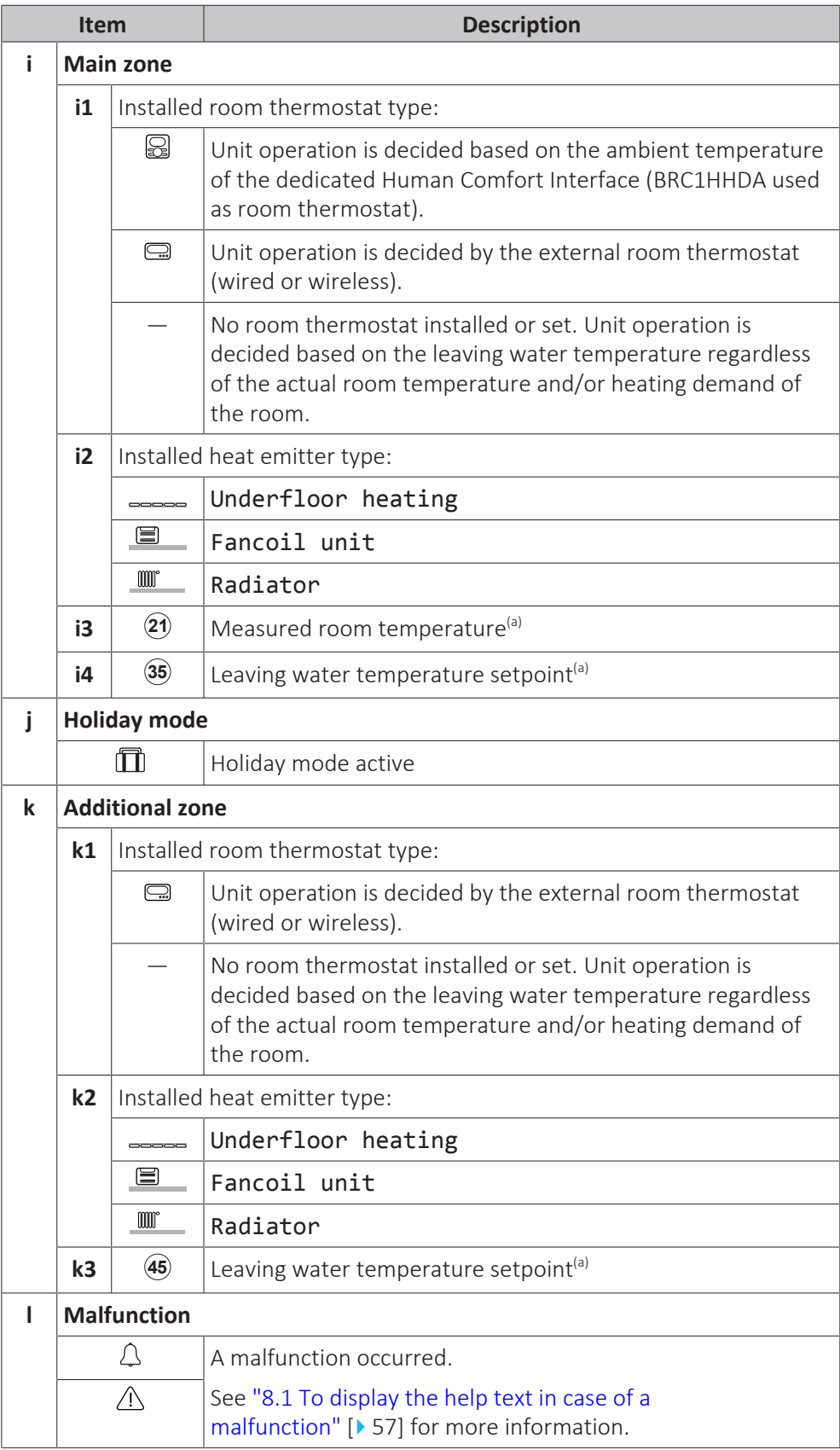

<sup>(a)</sup> If the corresponding operation (for example: space heating) is not active, the circle is greyed out.

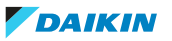

### <span id="page-22-0"></span>5.3.2 Main menu screen

Starting from the home screen, press ( $@...$ O) or turn ( $@...$ O) the left dial to open the main menu screen. From the main menu, you can access the different setpoint screens and submenus.

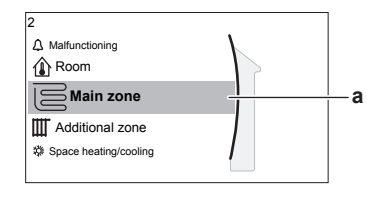

**a** Selected submenu

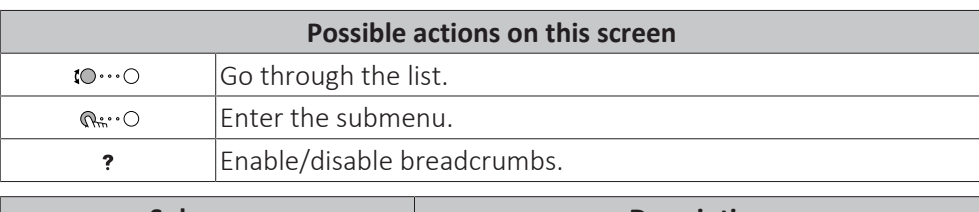

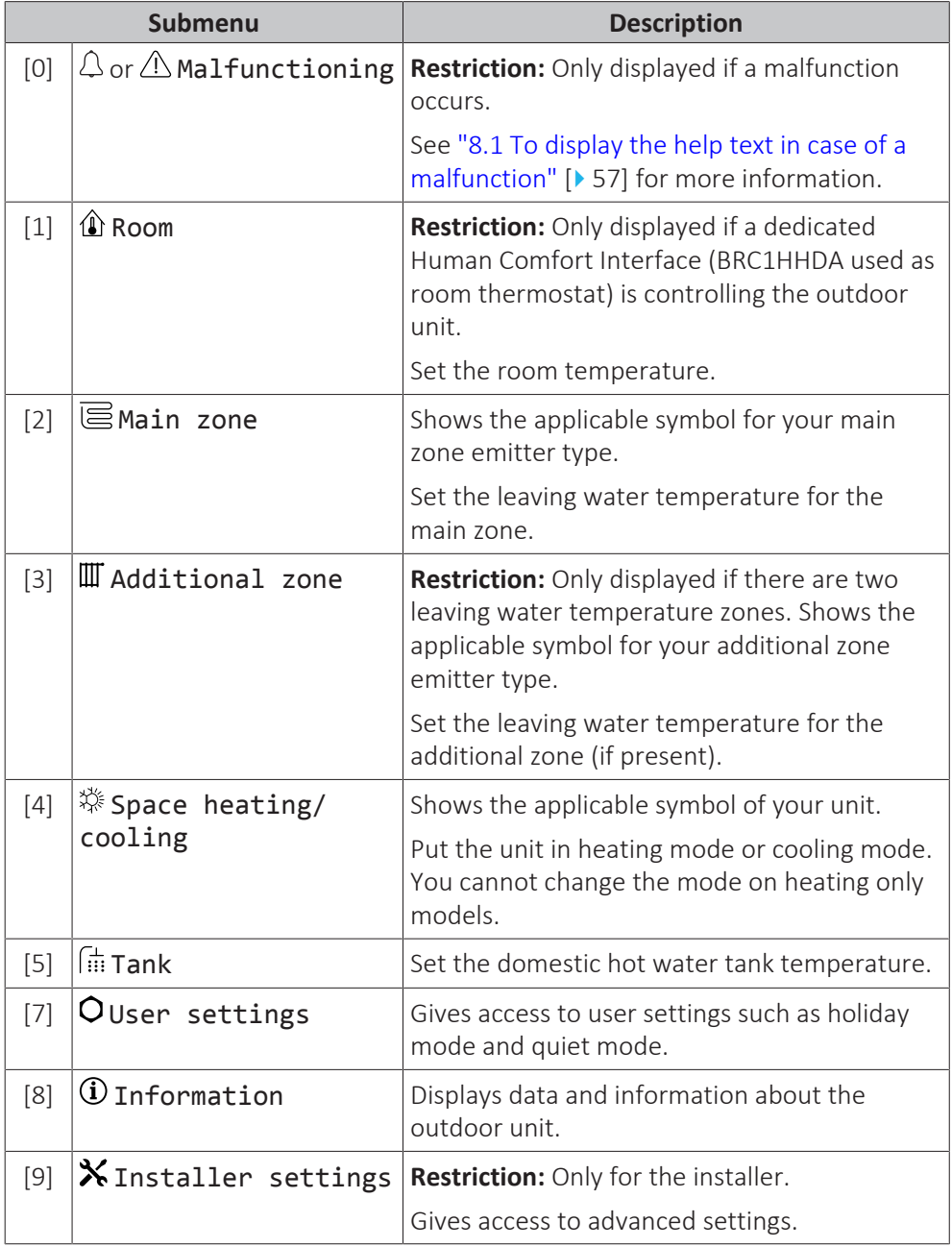

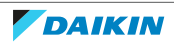

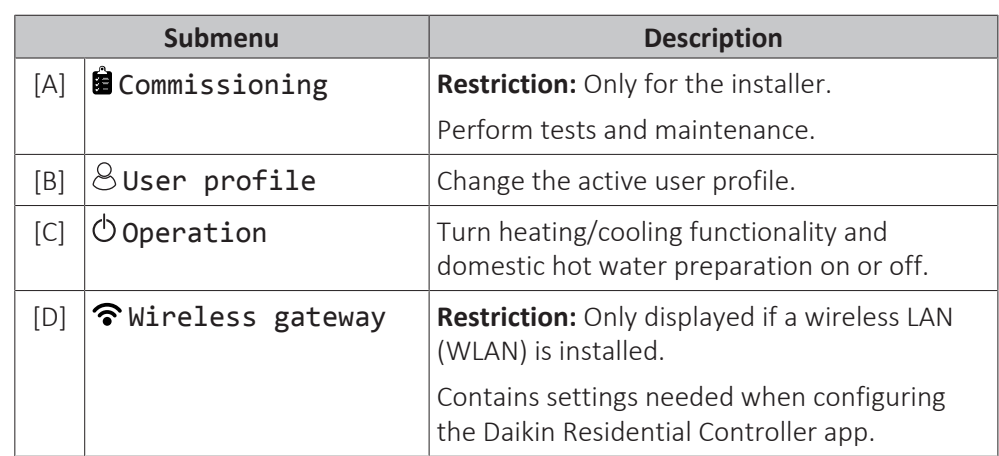

## <span id="page-23-0"></span>5.3.3 Setpoint screen

The setpoint screen is displayed for screens describing system components that need a setpoint value.

## **Examples**

[1] Room temperature screen

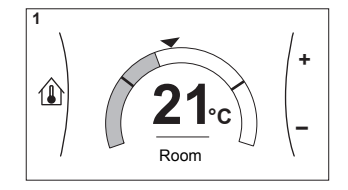

[3] Additional zone screen

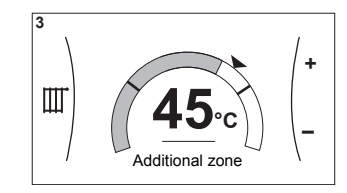

**Explanation**

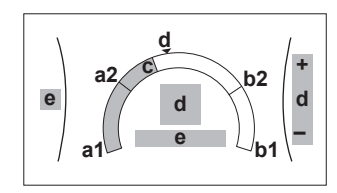

[2] Main zone screen

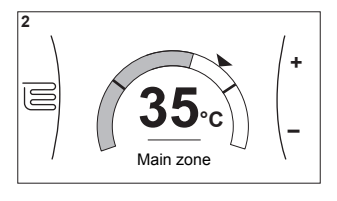

[5] Tank temperature screen

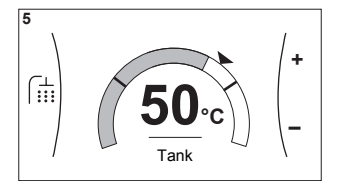

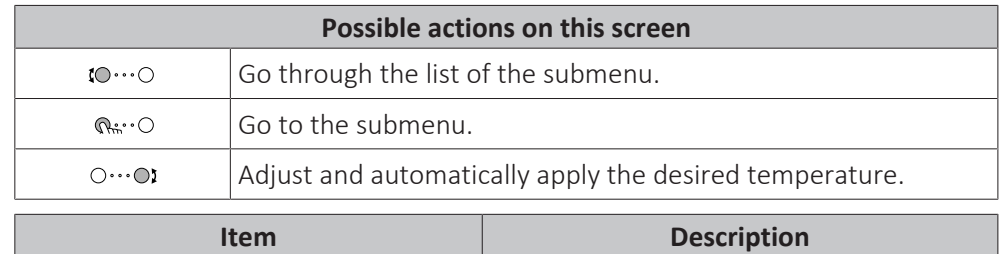

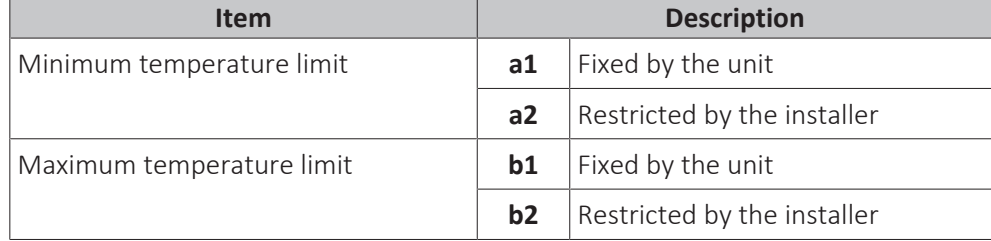

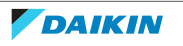

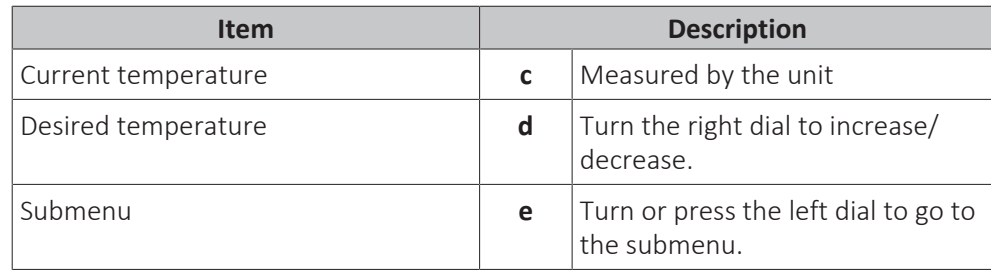

## <span id="page-24-0"></span>5.3.4 Detailed screen with values

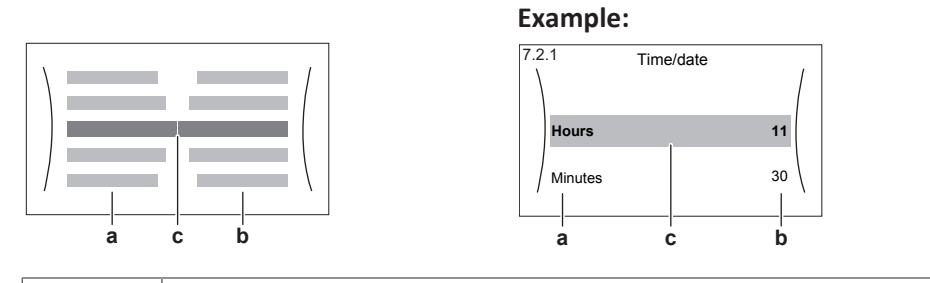

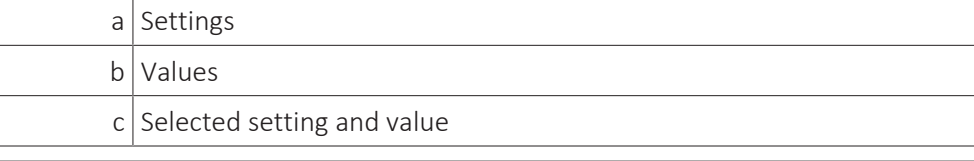

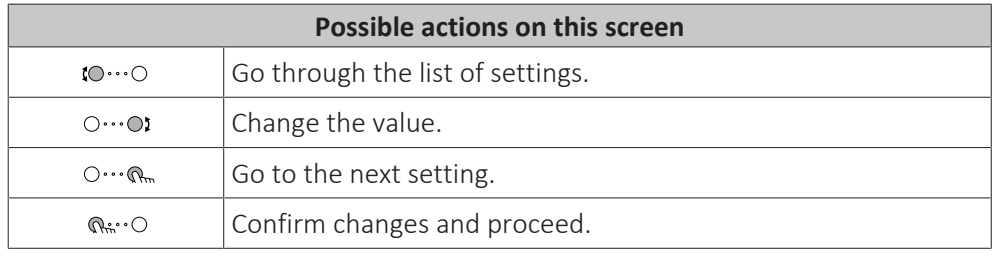

# <span id="page-24-1"></span>5.4 Turning operation ON or OFF

## <span id="page-24-2"></span>5.4.1 Visual indication

Certain functionalities of the unit can be enabled or disabled separately. If a functionality is disabled, the corresponding temperature icon in the home screen will be greyed out.

#### **Room temperature control**

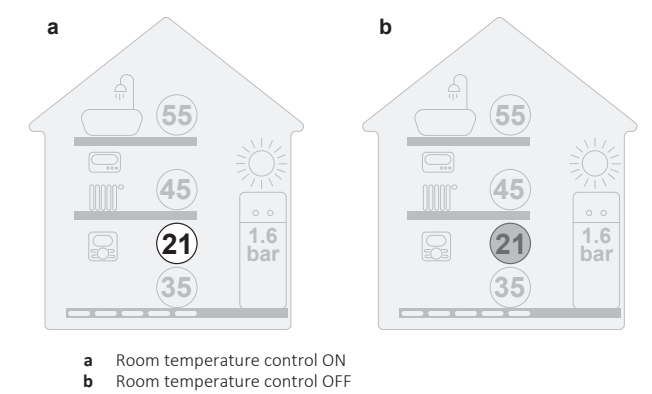

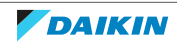

### **Space heating/cooling operation**

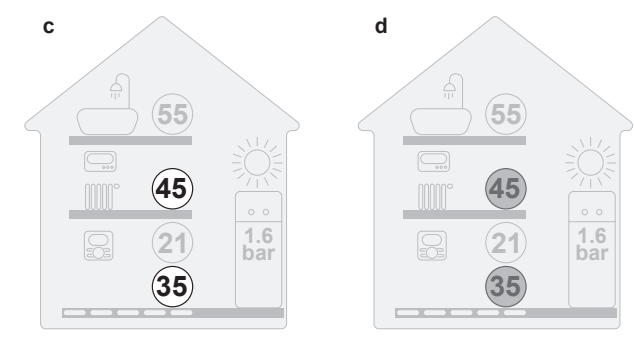

**c** Space heating/cooling operation ON<br>**d** Space heating/cooling operation OFF

**d** Space heating/cooling operation OFF

#### **Tank heating operation**

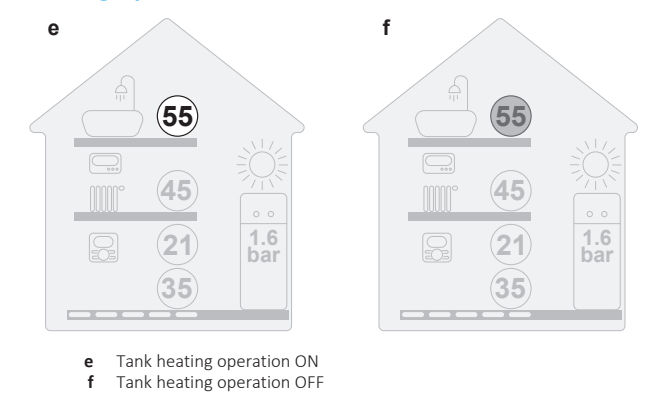

<span id="page-25-0"></span>5.4.2 To turn ON or OFF

#### **Room temperature control**

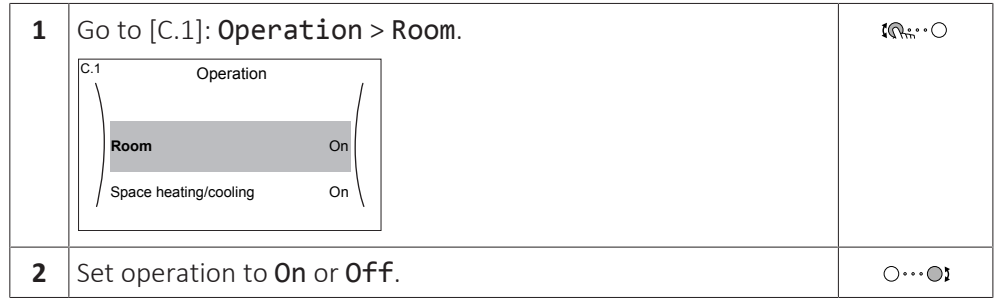

**Space heating/cooling operation**

## **NOTICE**

**Room frost protection.** Even if you turn OFF space heating/cooling operation ([C.2]: Operation > Space heating/cooling), room frost protection –if enabled– will remain active.

## **NOTICE**

**Water pipe freeze prevention.** Even if you turn OFF space heating/cooling operation ([C.2]: Operation > Space heating/cooling), water pipe freeze prevention –if enabled– will remain active.

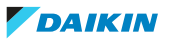

## 5 | Operation

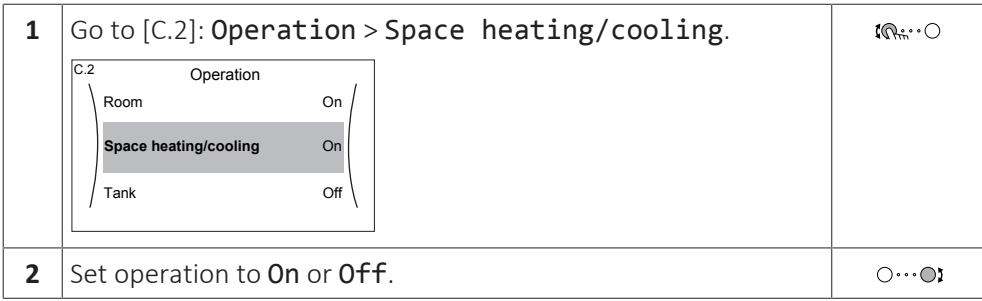

## **Tank heating operation**

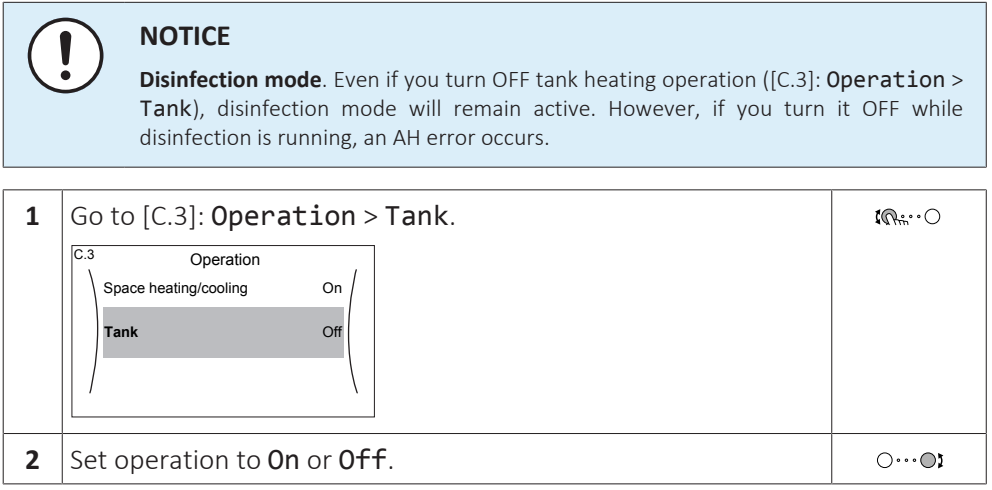

# <span id="page-26-0"></span>5.5 Reading out information

## **To read out information**

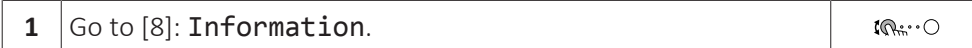

### **Possible read-out information**

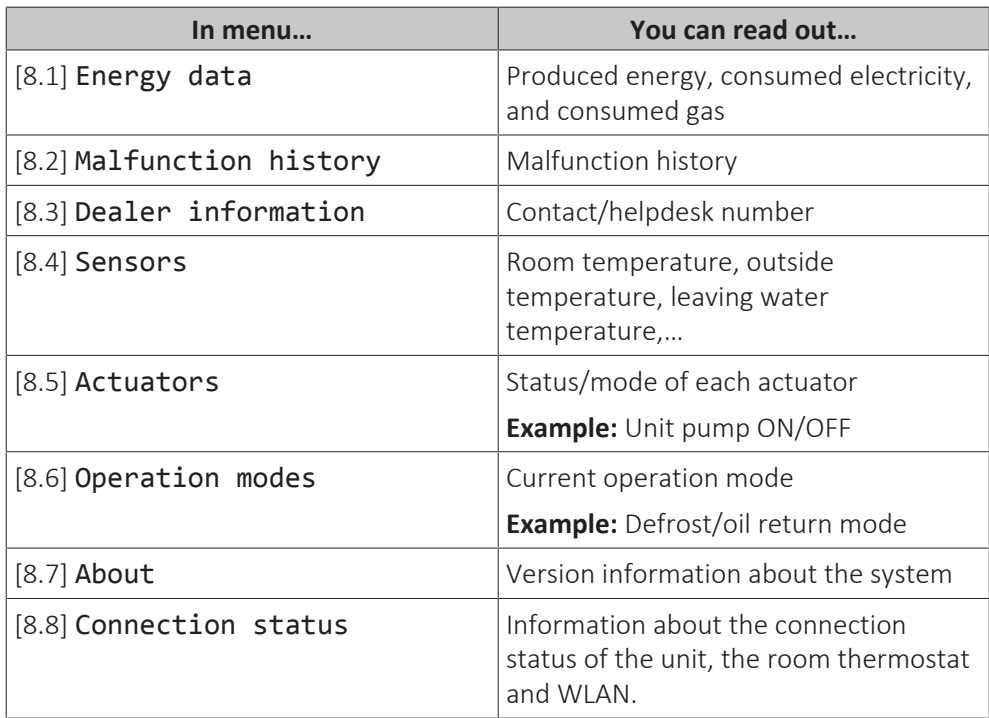

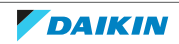

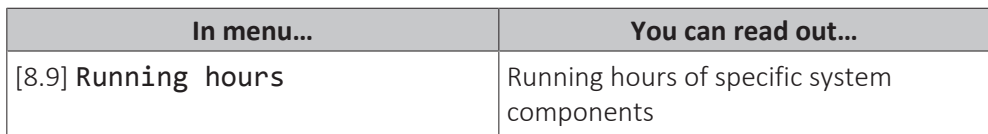

# <span id="page-27-0"></span>5.6 Space heating/cooling control

<span id="page-27-1"></span>5.6.1 About space heating/cooling control

Controlling space heating/cooling typically consists of the following stages:

- 1 Setting the space operation mode
- 2 Controlling the temperature

Depending on the system layout and installer configuration, you use a different temperature control:

- **▪** Room thermostat control
- **▪** Leaving water temperature control
- **▪** External room thermostat control

## <span id="page-27-2"></span>5.6.2 Setting the space operation mode

## **About space operation modes**

Your unit can be a heating or a heating/cooling model:

- **▪** If your unit is a heating model, it can heat up a space.
- **▪** If your unit is a heating/cooling model, it can both heat up and cool down a space. You have to tell the system which operation mode to use.

## **To determine if a heating/cooling heat pump model is installed**

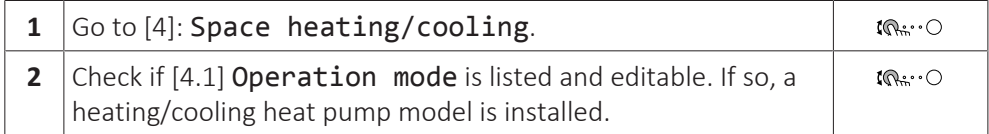

To tell the system which space operation to use, you can:

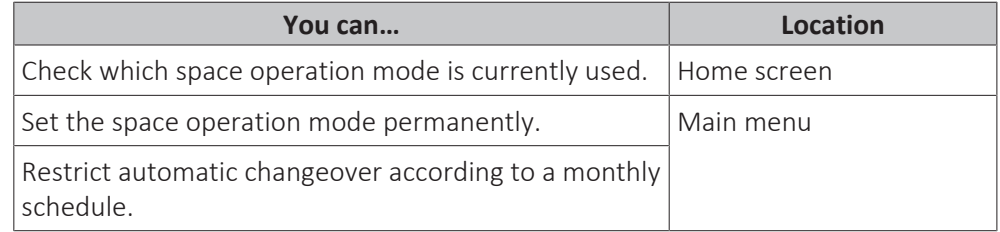

## **To check which space operation mode is currently used**

The space operation mode is displayed on the home screen:

- **When the unit is in heating mode, the « icon is shown.**
- **When the unit is in cooling mode, the ※ icon is shown.**

The status indicator shows if the unit is currently in operation:

- **▪** When the unit is not in operation, the status indicator will show a blue pulsation with an interval of approximately 5 seconds.
- **▪** While the unit is in operation, the status indicator will light up blue constantly.

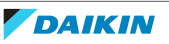

### **To set the space operation mode**

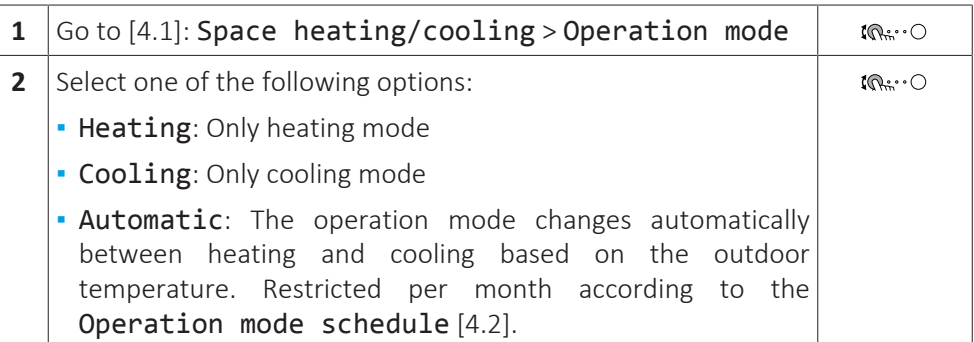

#### **To restrict automatic changeover according to a schedule**

**Conditions:** You set the space operation mode to Automatic.

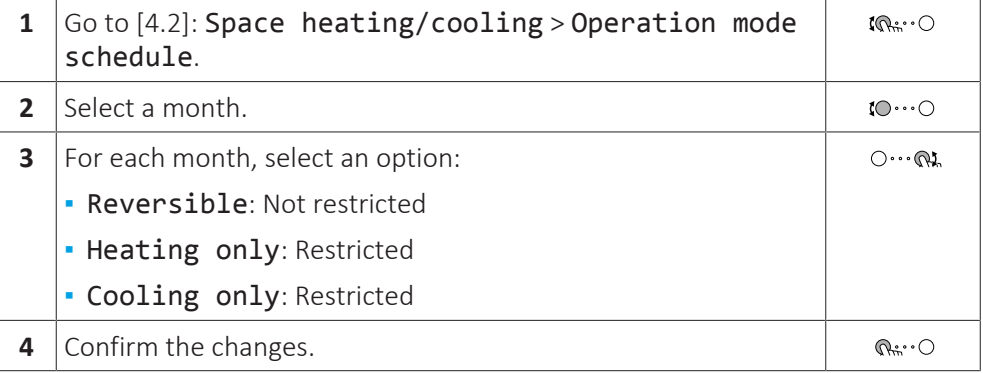

#### **Example: Changeover restrictions**

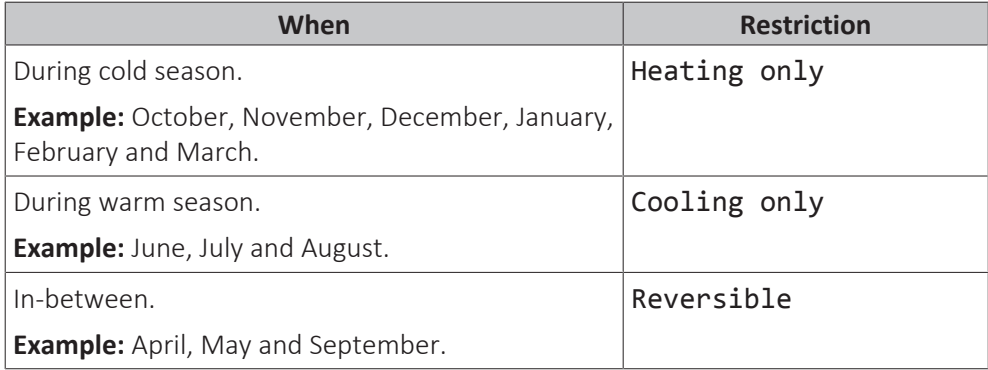

## <span id="page-28-0"></span>5.6.3 Determining which temperature control you are using

### **To determine which temperature control you are using (method 1)**

Check the installer settings table filled in by the installer.

#### **To determine which temperature control you are using (method 2)**

You can see on the home screen which temperature control you are using.

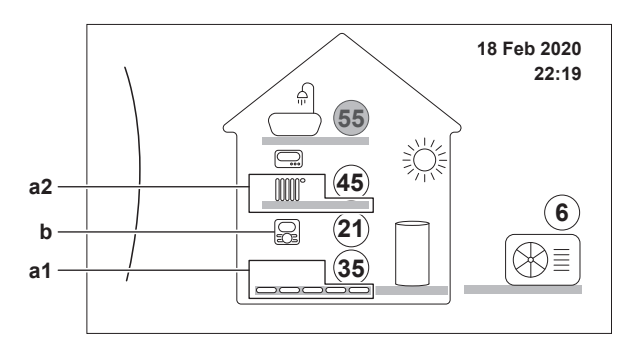

**a1** Heat emitter of the main zone (in this example Underfloor heating)

**a2** Heat emitter of the additional zone (in this example Radiator). If no icon is displayed, there is no additional zone.

**b** Room thermostat type of the main zone:

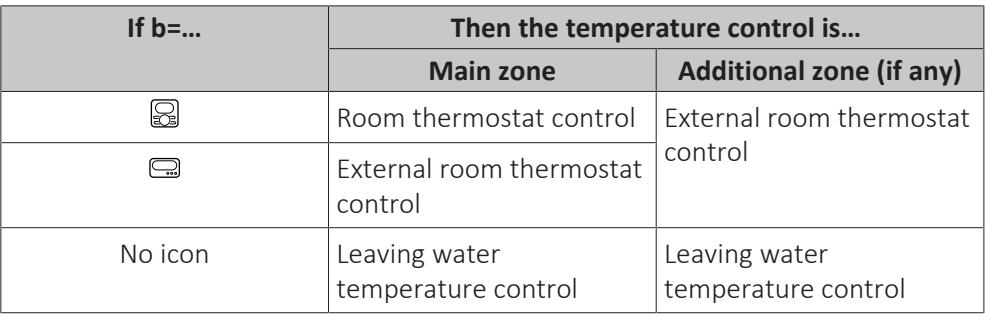

## <span id="page-29-0"></span>5.6.4 To change the desired room temperature

During room temperature control, you can use the room temperature setpoint screen to read out and adjust the desired room temperature.

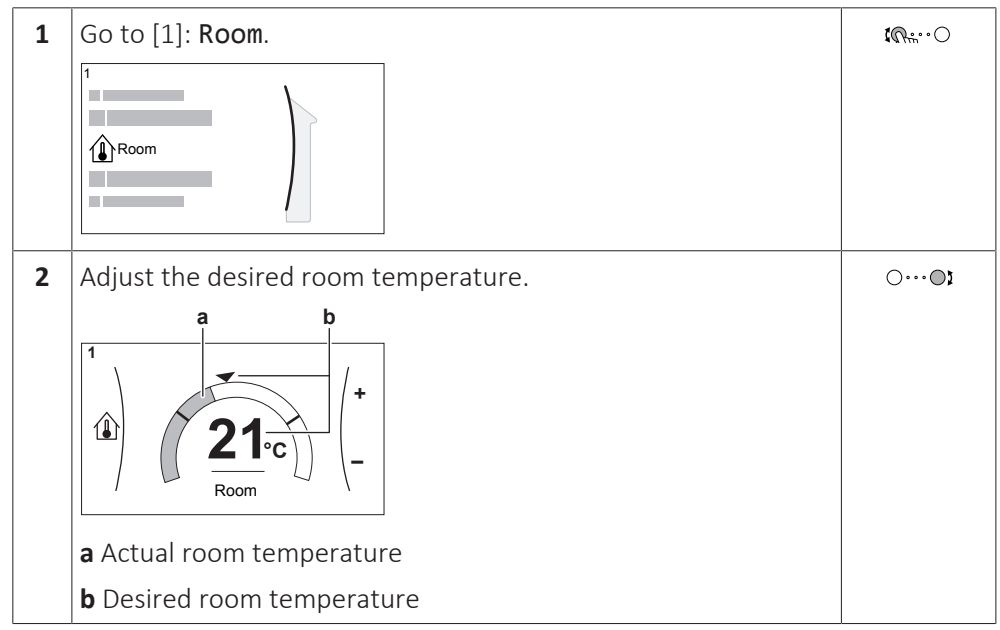

#### **If scheduling is on after changing the desired room temperature**

- **▪** The temperature will stay the same as long as there is no scheduled action.
- **▪** The desired room temperature will return to its scheduled value whenever a scheduled action occurs.

You can avoid scheduled behaviour by (temporarily) turning off scheduling.

## **To turn off room temperature scheduling**

**1**  $|$  Go to  $[1.1]$ : **Room** > **Schedule**.

 $\mathbf{I} \mathbb{Q}$  :  $\cdot \bigcirc$ 

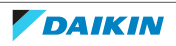

- **2** Select No.  $\mathbf{I} \mathbb{Q}$   $\cdots$   $\bigcirc$
- <span id="page-30-0"></span>5.6.5 To change the desired leaving water temperature

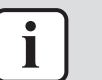

#### **INFORMATION**

The leaving water is the water that is sent to the heat emitters. The desired leaving water temperature is set by your installer in accordance with the heat emitter type. Only adjust the leaving water temperature settings in case of problems.

You can use the leaving water temperature setpoint screen to read out and adjust the desired leaving water temperature.

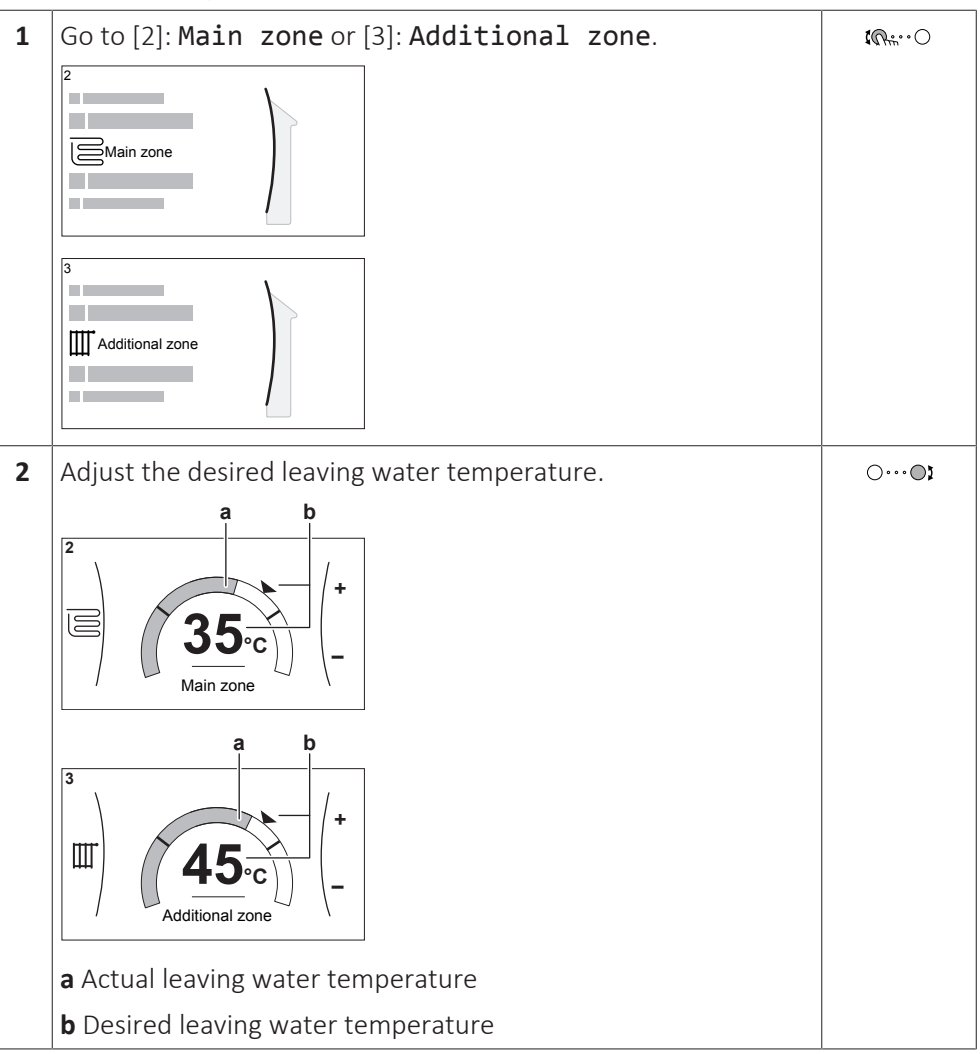

#### **If scheduling is on after changing the desired leaving water temperature**

- **▪** The temperature will stay the same as long as there is no scheduled action.
- **▪** The desired leaving water temperature will return to its scheduled value whenever a scheduled action occurs.

You can avoid scheduled behaviour by (temporarily) turning off scheduling.

#### **To turn off leaving water temperature scheduling**

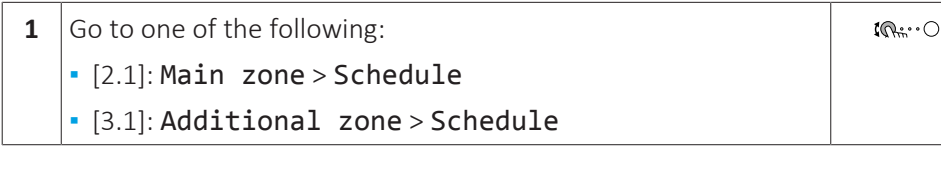

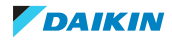

**2** Select No.

 $\mathbf{I} \mathbb{Q}$  :  $\cdot \bigcirc$ 

#### **To enable weather-dependent operation for the leaving water temperature**

See ["5.9.4 Using weather-dependent curves" \[](#page-48-0) $\blacktriangleright$  [4](#page-48-0)9].

## <span id="page-31-0"></span>5.7 Domestic hot water control

<span id="page-31-1"></span>5.7.1 About domestic hot water control

Depending on the DHW tank mode (installer setting), you use a different domestic hot water control:

- **▪** Reheat only
- **▪** Schedule + reheat
- **▪** Schedule only

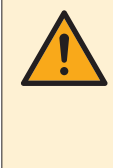

### **CAUTION**

The booster heater permission schedule is used to restrict or allow booster heater operation based on a weekly program. Advice: In order to avoid unsuccessful disinfection function, at least allow the booster heater (by the weekly program) for minimum 4 hours starting from the scheduled start-up of disinfection. If the booster heater is restricted during disinfection, this function will NOT be successful and the applicable warning AH will be generated.

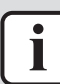

#### **INFORMATION**

In case of error code AH and no interruption of the disinfection function occurred due to domestic hot water tapping, following actions are recommended:

- **▪** When the Reheat only or Schedule + reheat mode is selected, it is recommended to program the start-up of the disinfection function at least 4 hours later than the last expected large hot water tapping. This start-up can be set by installer settings (disinfection function).
- **■** When the Schedule only mode is selected, it is recommended to program an Eco action 3 hours before the scheduled start-up of the disinfection function to preheat the tank.

When weather-dependent operation is used for the tank, the tank temperature is determined automatically by the outdoor temperature. For more information, see ["5.9 Weather-dependent curve" \[](#page-45-0) $\blacktriangleright$  [4](#page-45-0)6].

#### **To determine which domestic hot water mode you are using (method 1)**

Check the installer settings table filled in by the installer.

#### **To determine which domestic hot water mode you are using (method 2)**

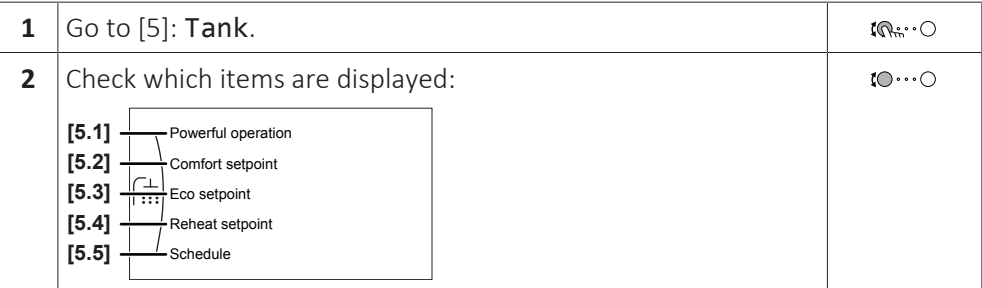

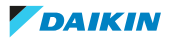

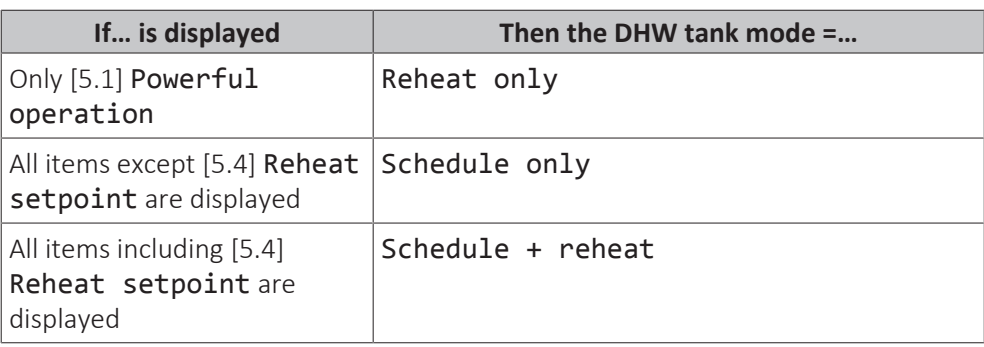

## <span id="page-32-0"></span>5.7.2 Reheat mode

In reheat mode the DHW tank continuously heats up to the temperature shown on the home screen (example: 50°C) when the temperature drops below a certain value.

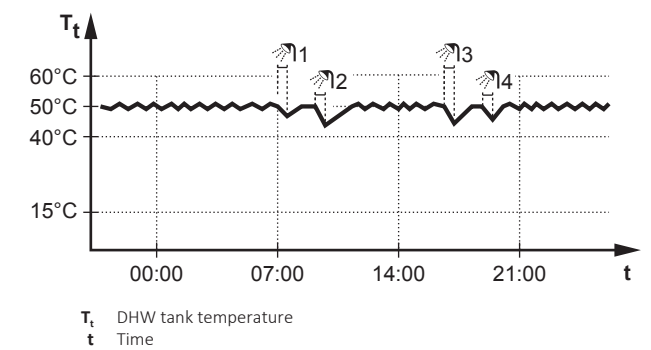

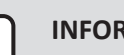

### **INFORMATION**

Risk of space heating capacity shortage for domestic hot water tank without internal booster heater: In case of frequent domestic hot water operation, frequent and long space heating/cooling interruption will happen when selecting the following:

Tank > Heat up mode > Reheat only.

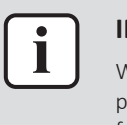

#### **INFORMATION**

When the DHW tank mode is reheat, the risk for capacity shortage and comfort problem is significant. In case of frequent reheat operation, space heating/cooling function is regularly interrupted.

## <span id="page-32-1"></span>5.7.3 Scheduled mode

In scheduled mode the DHW tank produces hot water corresponding to a schedule. The best time to allow the tank to produce hot water is at night, because the space heating demand is lower.

## **Example:**

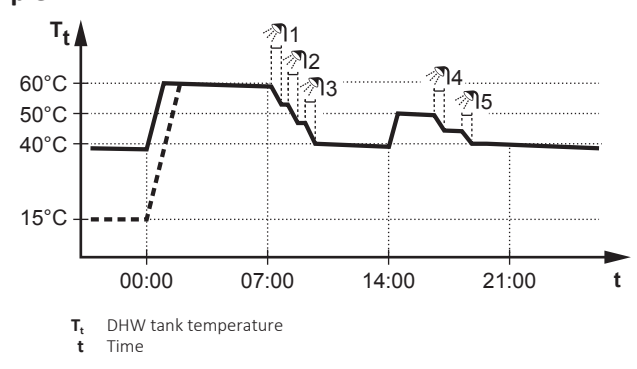

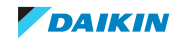

- **▪** Initially, the DHW tank temperature is the same as the temperature of the domestic water entering the DHW tank (example: **15°C**).
- **▪** At 00:00 the DHW tank is programmed to heat up the water to a preset value (example: Comfort **= 60°C**).
- **▪** During the morning, you consume hot water and the DHW tank temperature decreases.
- **▪** At 14:00 the DHW tank is programmed to heat up the water to a preset value (example: Eco = **50°C**). Hot water is available again.
- **▪** During the afternoon and evening, you consume hot water again and the DHW tank temperature decreases again.
- **▪** At 00:00 the next day, the cycle repeats.
- <span id="page-33-0"></span>5.7.4 Scheduled + reheat mode

In scheduled + reheat mode, the domestic hot water control is the same as in scheduled mode. However, when the DHW tank temperature drops below a preset value (=reheat tank temperature – hysteresis value; example: 35°C), the DHW tank heats up until it reaches the reheat set point (example: 45°C). This ensures that a minimum amount of hot water is available at all times.

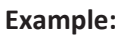

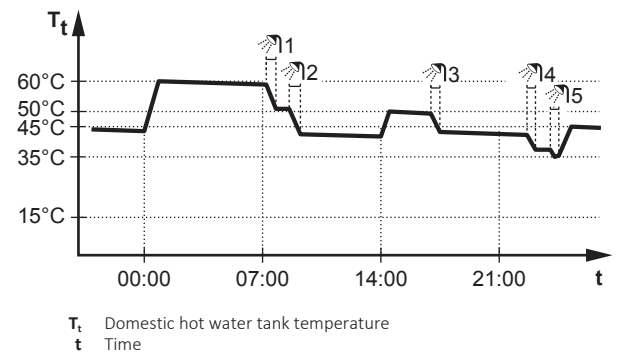

<span id="page-33-1"></span>5.7.5 To change the domestic hot water temperature

In Reheat only mode, you can use the tank temperature setpoint screen to read out and adjust the domestic hot water temperature.

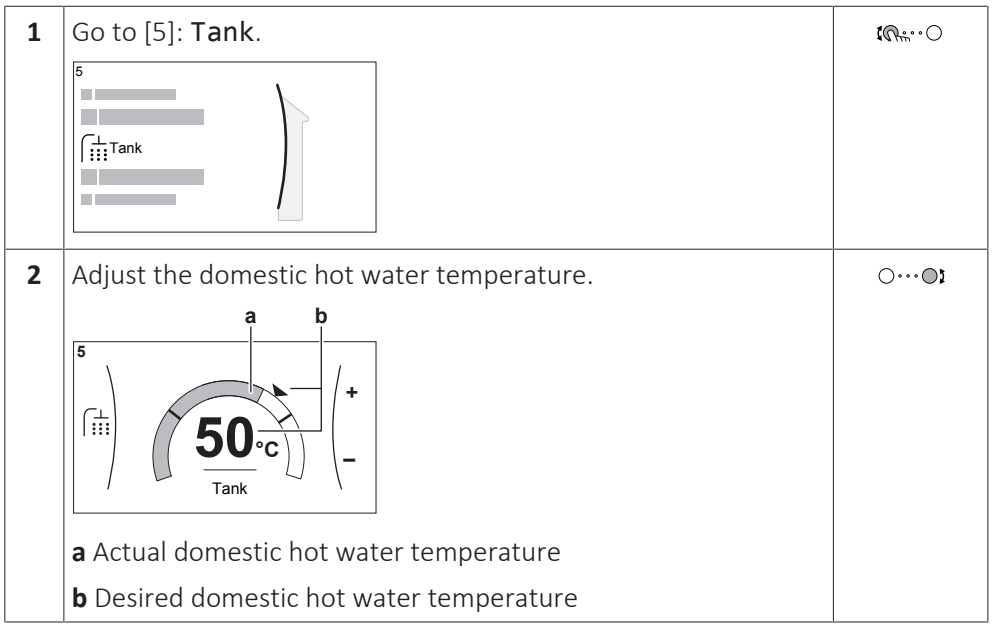

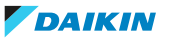

In other modes, you can only view the setpoint screen but not modify it. Instead, you can modify the settings for the Comfort setpoint [5.2], Eco setpoint [5.3] and Reheat setpoint [5.4].

When weather-dependent operation is used for the tank, the tank temperature is determined automatically by the outdoor temperature. For more information, see ["5.9 Weather-dependent curve" \[](#page-45-0) $\blacktriangleright$  [4](#page-45-0)6].

### <span id="page-34-0"></span>5.7.6 Using DHW powerful operation

#### **About powerful operation**

Powerful operation allows the domestic hot water to be heated by the backup heater or booster heater. Use this mode on days when there is more hot water usage than usual.

#### **To check if powerful operation is active**

If  $\mathbf{\hat{P}}$  is displayed on the home screen, powerful operation is active.

#### Activate or deactivate Powerful operation as follows:

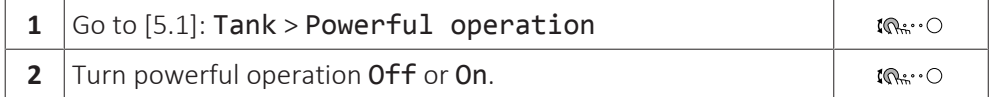

#### **Usage example: You immediately need more hot water**

You are in the following situation:

- **▪** You already consumed most of your domestic hot water.
- **▪** You cannot wait for the next scheduled action to heat up the domestic hot water tank.

Then you can activate powerful operation. The domestic hot water tank will start heating up the water to the Comfort temperature.

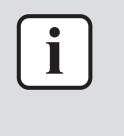

#### **INFORMATION**

When powerful operation is active, the risk of space heating/cooling and capacity shortage comfort problems is significant. In case of frequent domestic hot water operation, frequent and long space heating/cooling interruptions will happen.

## <span id="page-34-1"></span>5.8 Preset values and schedules

#### <span id="page-34-2"></span>5.8.1 Using preset values

#### **About preset values**

For some settings in the system, you can define preset values. You only need to set these values one time, then reuse the values in other screens such as the scheduling screen. If you later want to change the value, you only have to do it in one place.

#### **Possible preset values**

You can set the following user-defined preset values:

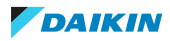

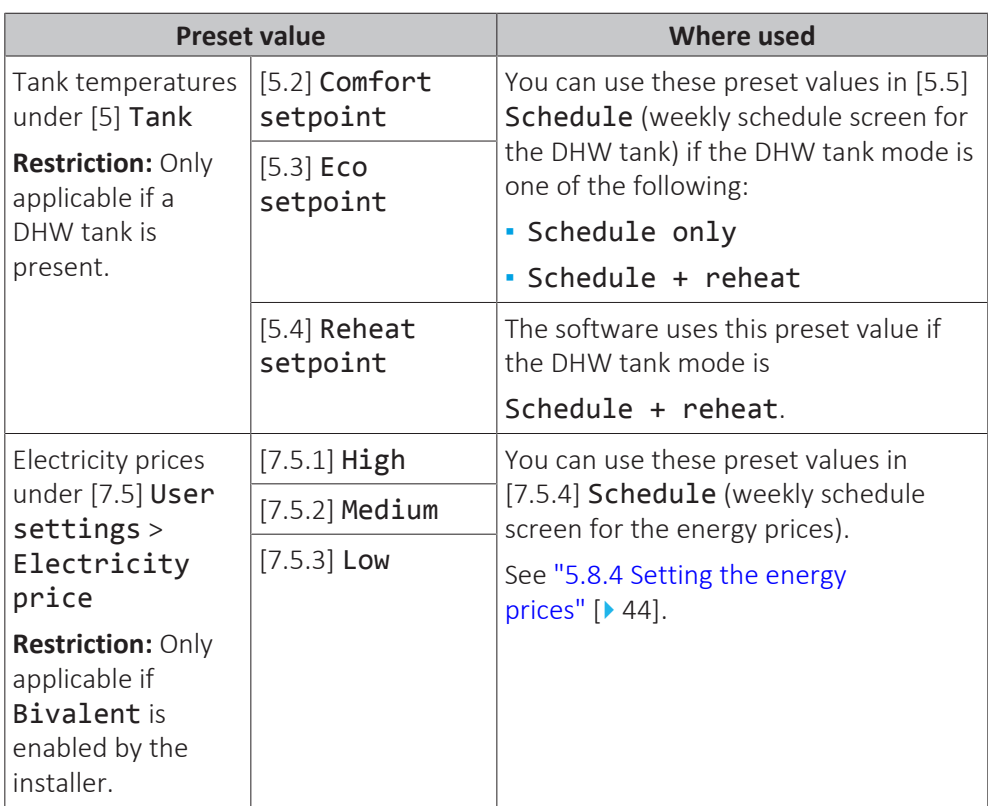

Additional to the user-defined preset values, the system also contains some system-defined preset values that you can use when programming schedules.

**Example:** In [7.4.2] User settings > Quiet > Schedule (weekly schedule for when the unit has to use which quiet mode level), you can use the following system-defined preset values: Quiet/More quiet/Most quiet.

## <span id="page-35-0"></span>5.8.2 Using and programming schedules

## **About schedules**

Depending on your system layout and installer configuration, schedules for multiple controls may be available.

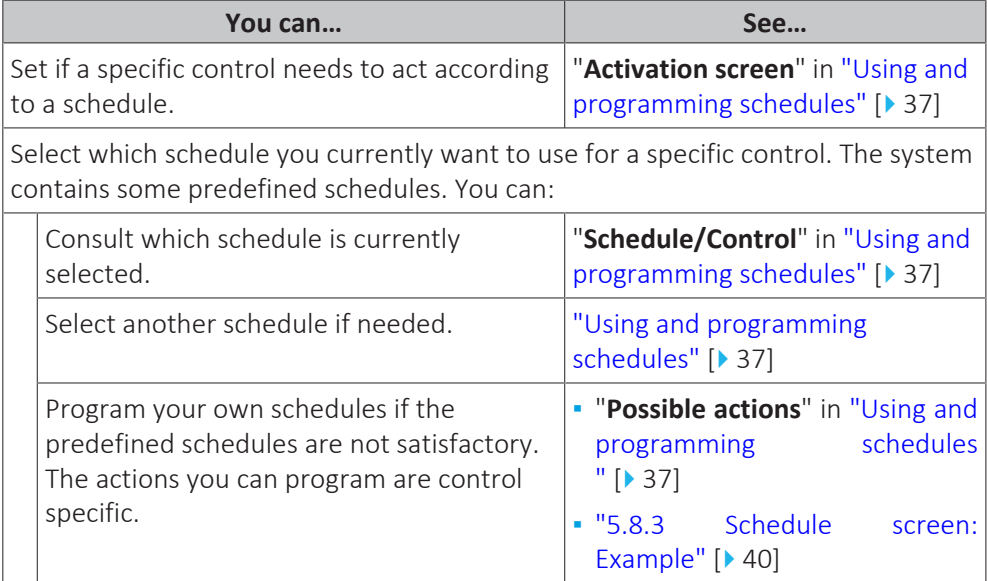

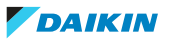

#### <span id="page-36-1"></span>**To select which schedule you currently want to use**

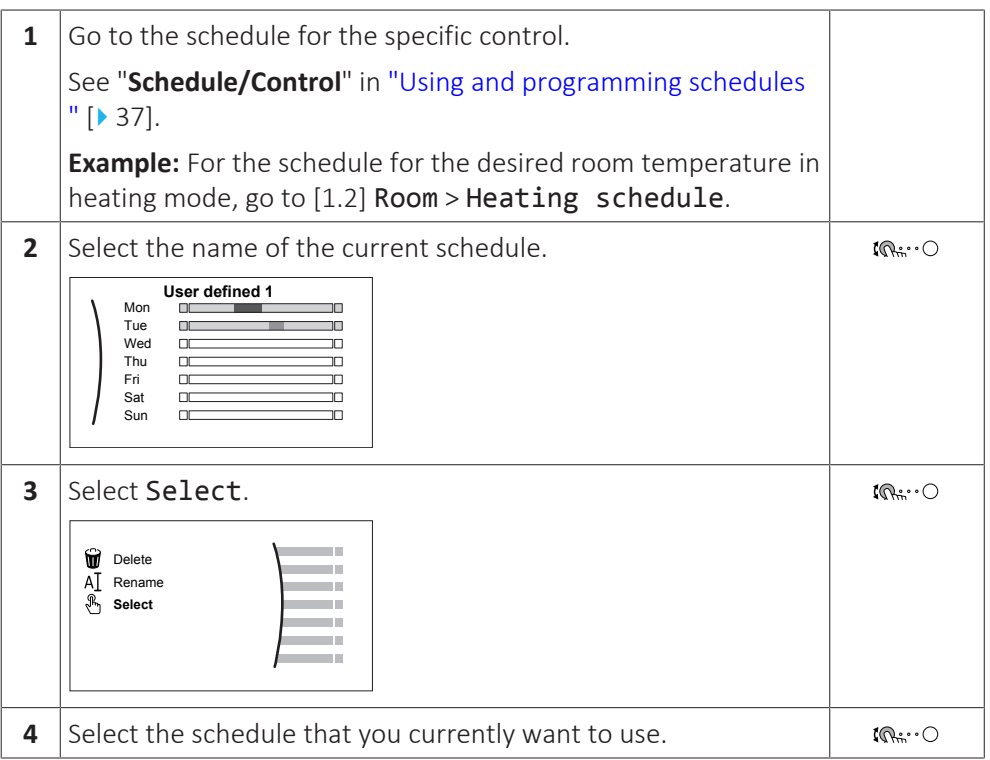

#### <span id="page-36-0"></span>**Possible schedules**

The table contains the following information:

- **▪ Schedule/Control**: This column shows you where you can consult the currently selected schedule for the specific control. If needed, you can:
	- **-** Select another schedule. See ["Using and programming schedules" \[](#page-36-1) $\blacktriangleright$  [37\]](#page-36-1).
	- **-** Program your own schedule. See ["5.8.3 Schedule screen: Example" \[](#page-39-0)[4](#page-39-0)[40\].](#page-39-0)
- **▪ Predefined schedules**: Number of available predefined schedules in the system for the specific control. If needed, you can program your own schedule.
- **Activation screen**: For most controls, a schedule is only effective if it activated in its corresponding activation screen. This entry shows you where to activate it.
- **▪ Possible actions**: Actions you can use when programming a schedule. For most schedules, you can program up to 6 actions per day.

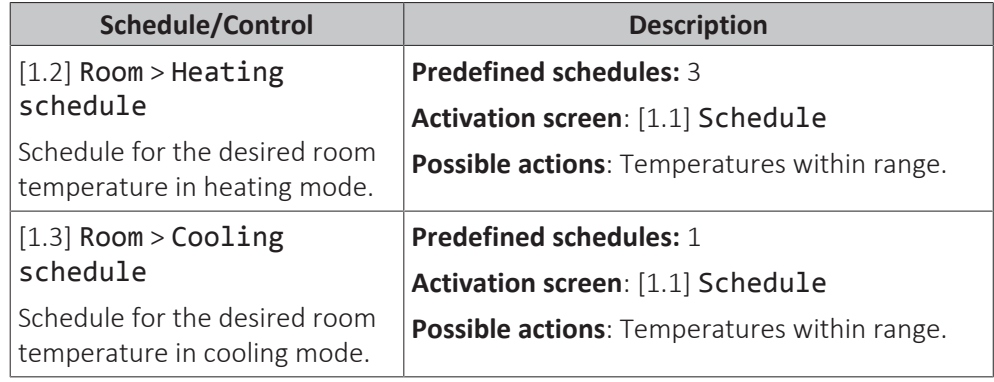

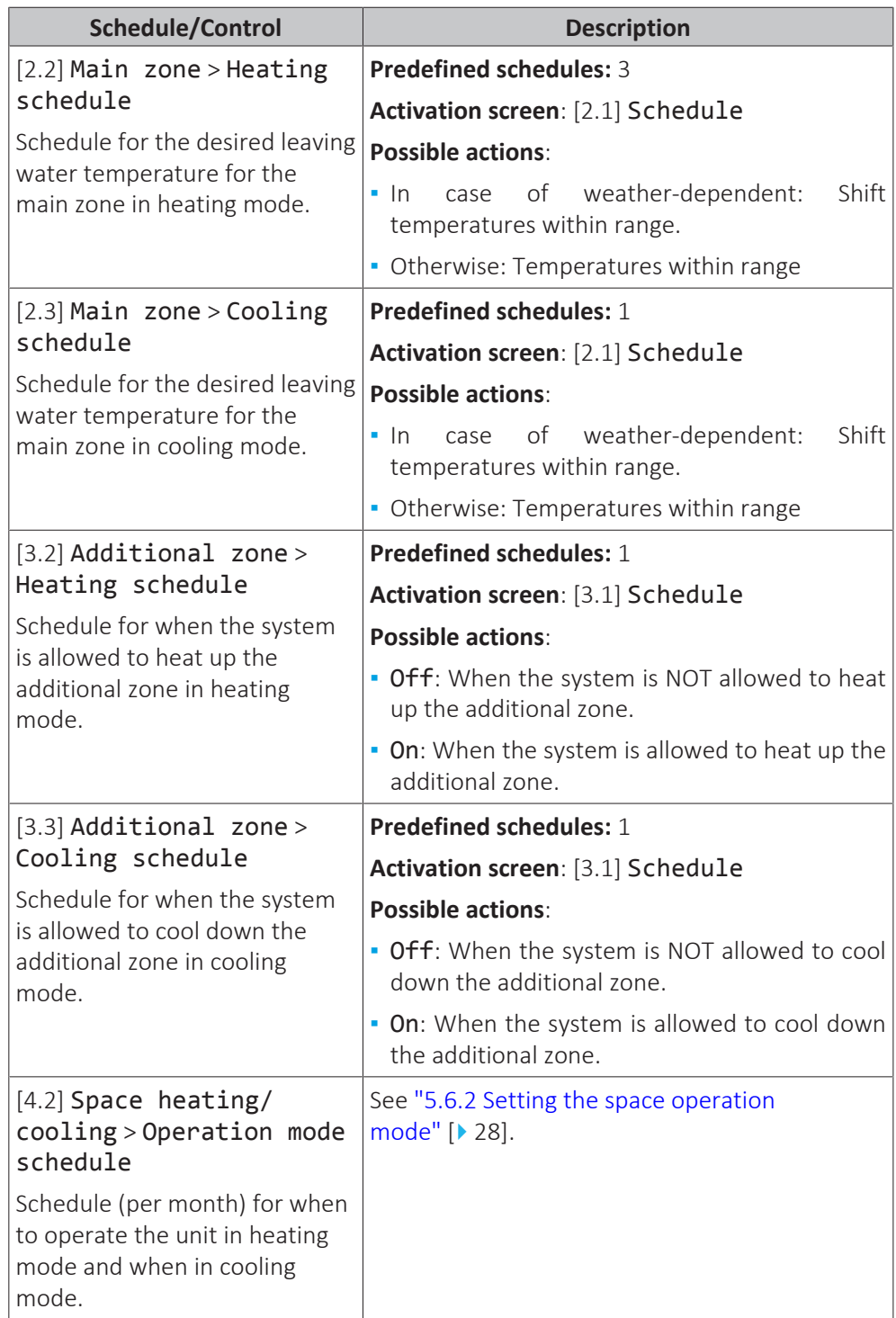

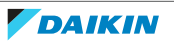

## 5 | Operation

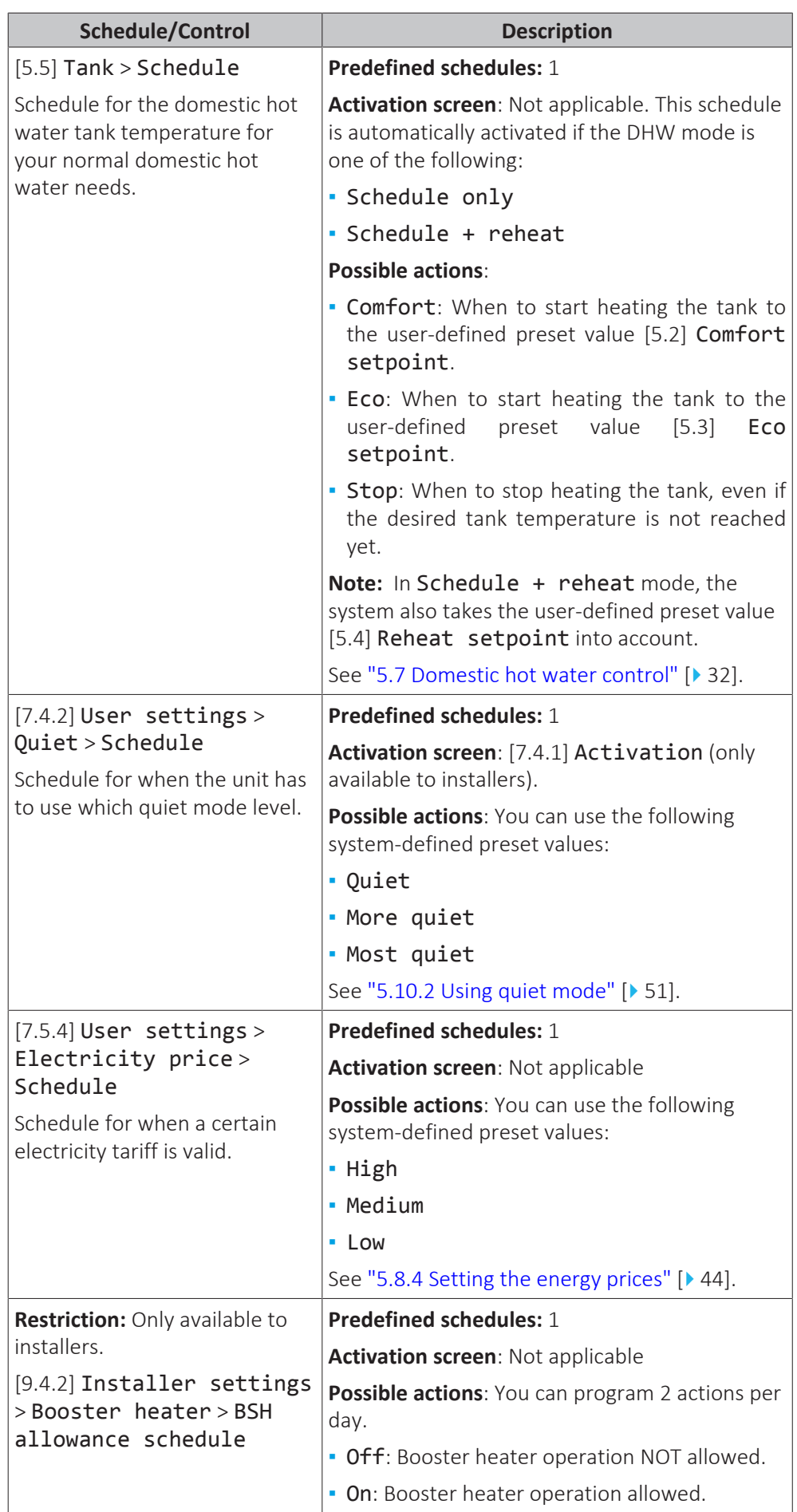

<span id="page-39-0"></span>5.8.3 Schedule screen: Example

This example shows how to set a room temperature schedule in heating mode for the main zone.

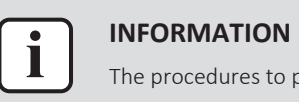

The procedures to program other schedules are similar.

#### **To program the schedule: overview**

**Example:** You want to program the following schedule:

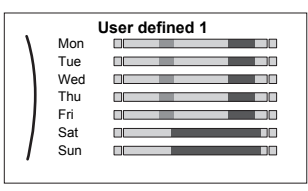

**Prerequisite:** The room temperature schedule is only available if room thermostat control is active. If leaving water temperature control is active, you can program the main zone schedule instead.

- **1** Go to the schedule.
- **2** (optional) Clear the content of the whole week schedule or the content of a selected day schedule.
- **3** Program the schedule for Monday.
- **4** Copy the schedule to the other weekdays.
- **5** Program the schedule for Saturday and copy it to Sunday.
- **6** Give the schedule a name.

#### **To go to the schedule**

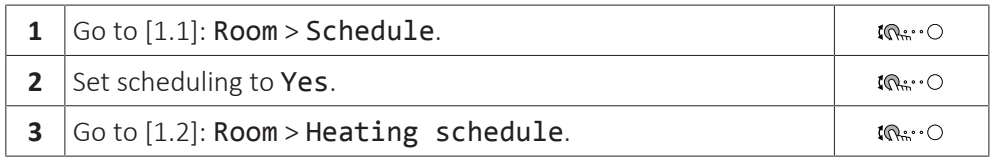

#### **To clear the content of the week schedule**

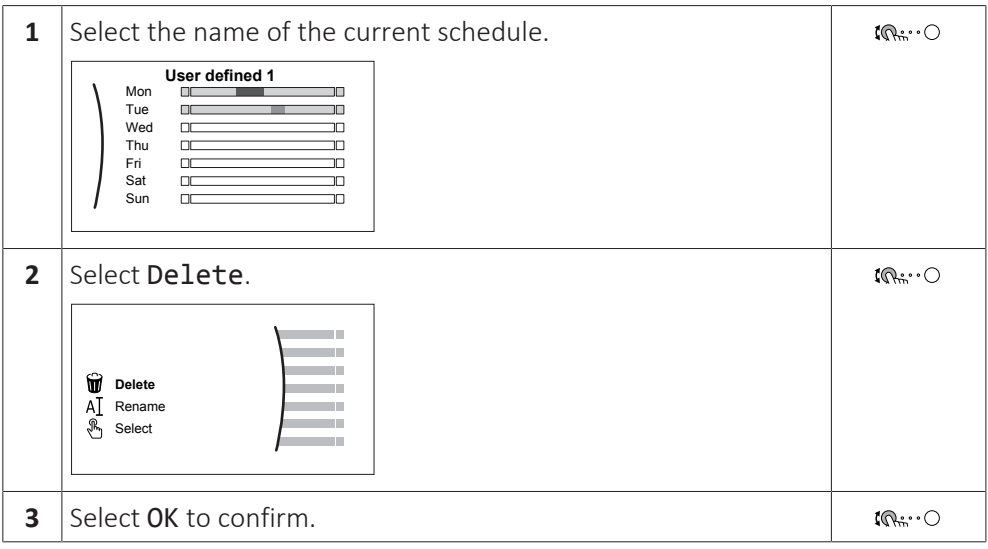

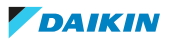

## **To clear the content of a day schedule**

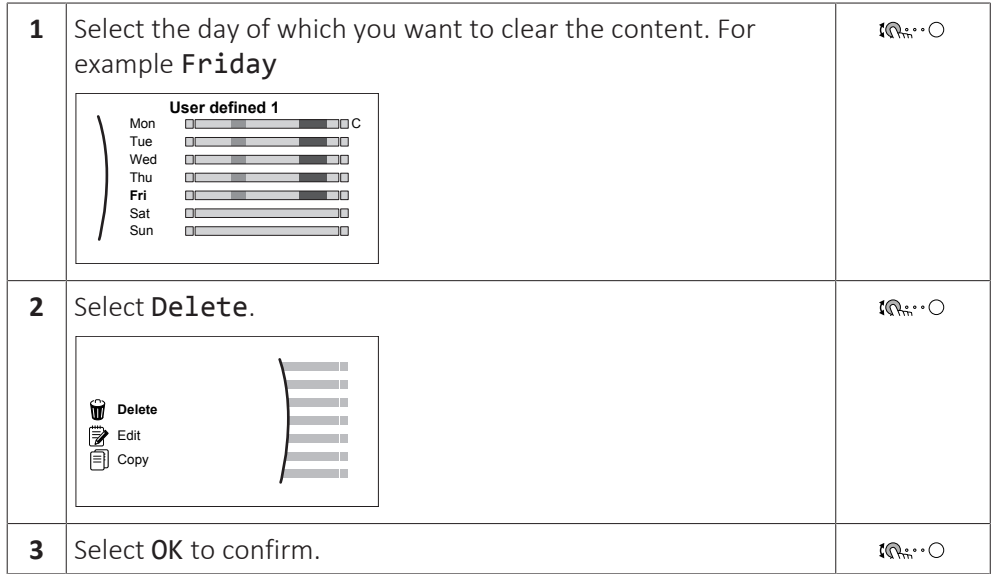

## **To program the schedule for Monday**

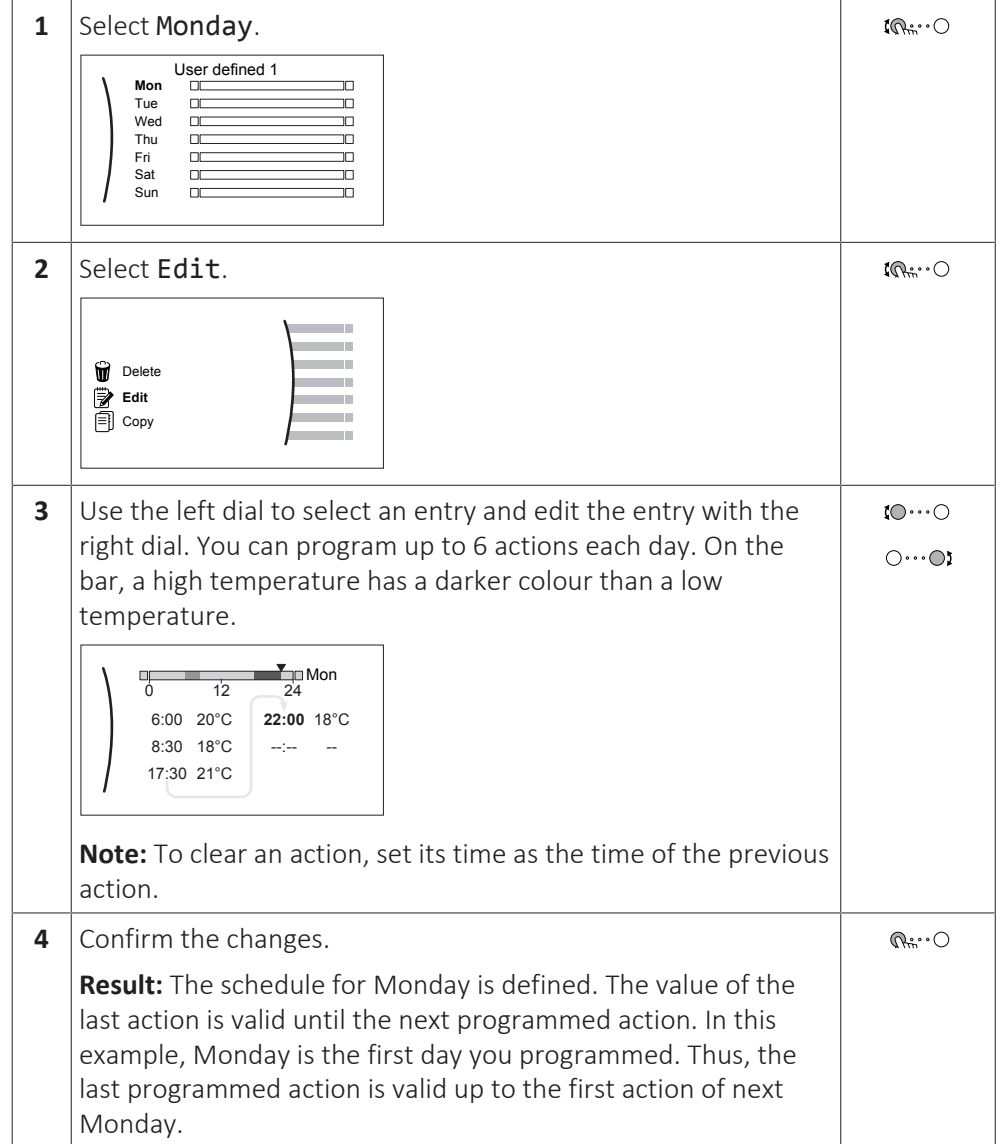

# **To copy the schedule to the other weekdays**

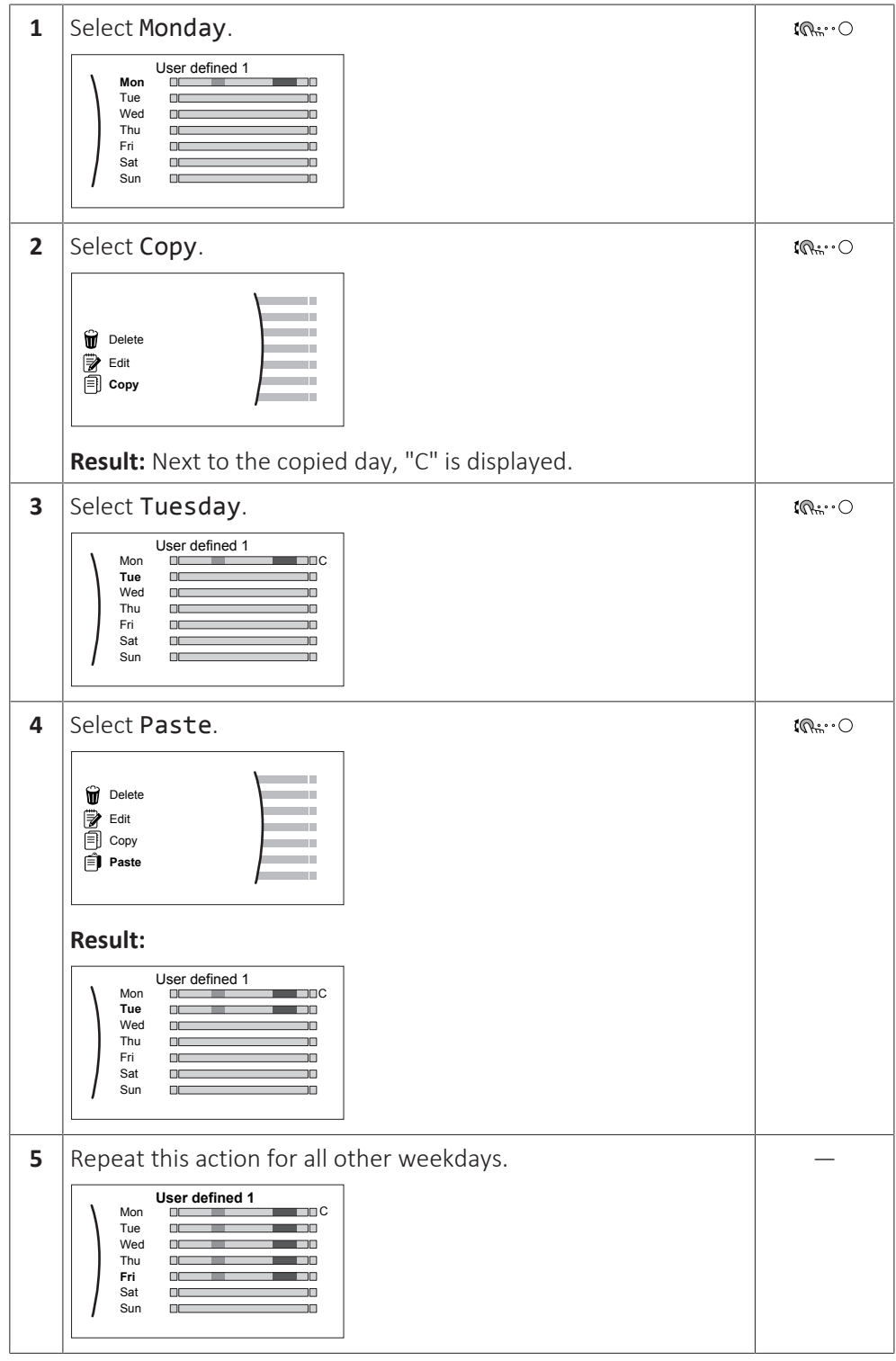

## **To program the schedule for Saturday and copy it to Sunday**

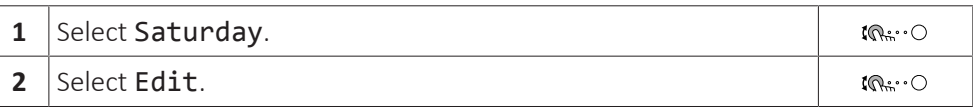

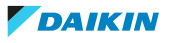

## 5 | Operation

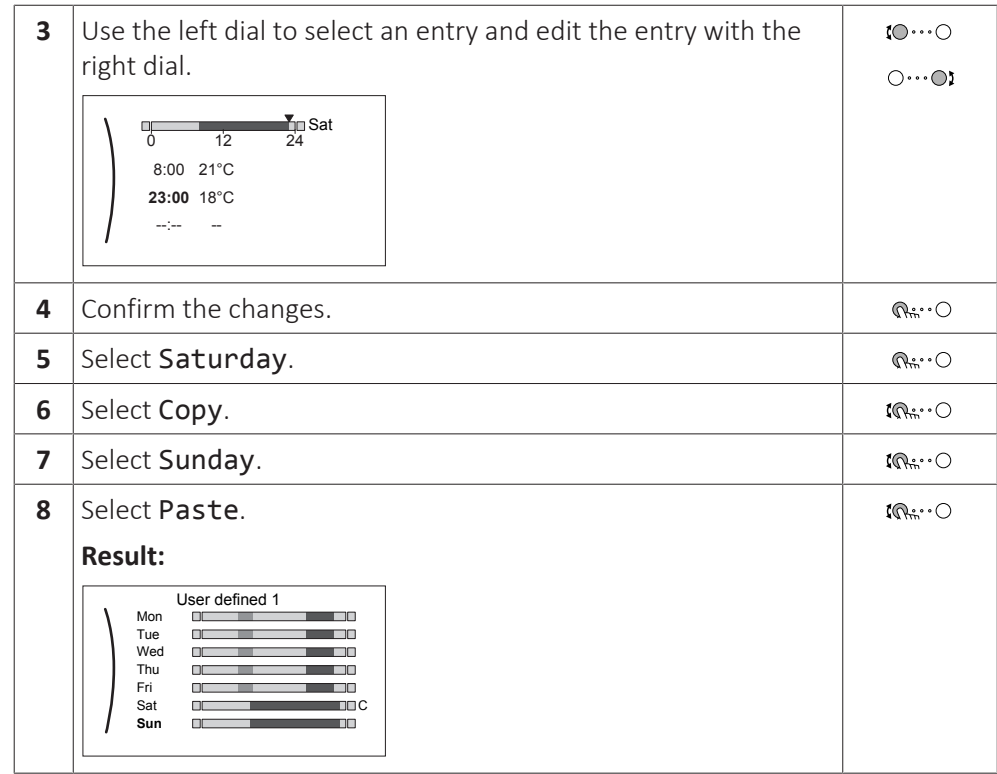

### **To rename the schedule**

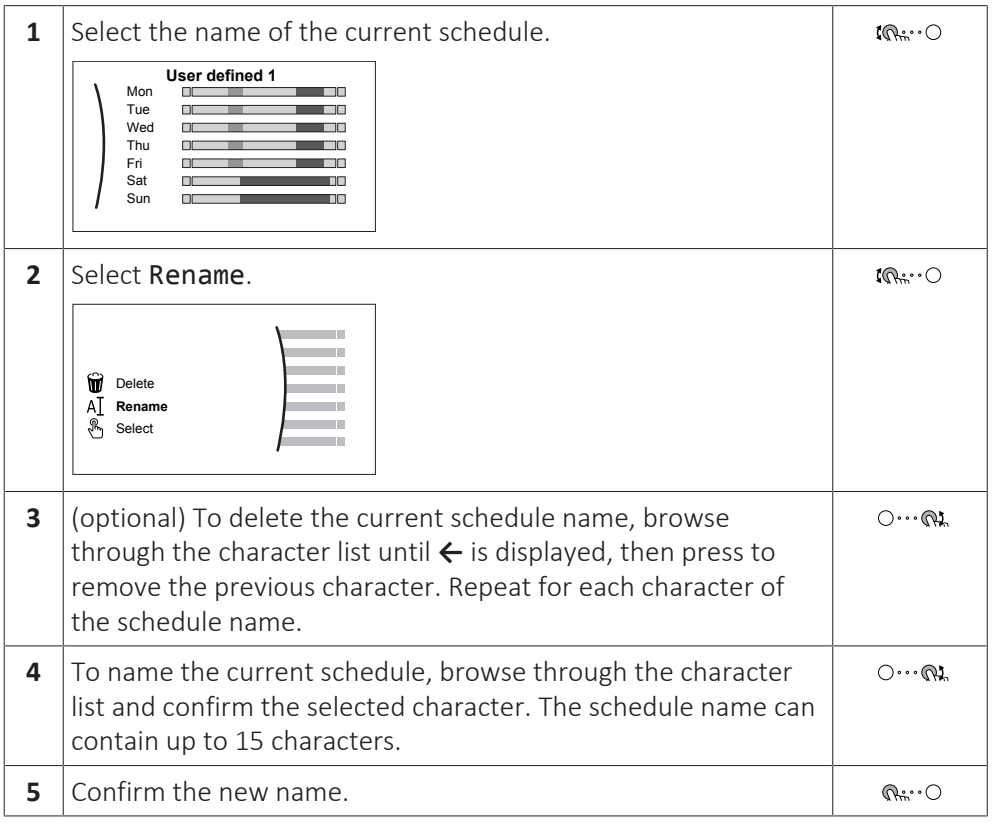

### **INFORMATION**  $\overline{\mathbf{i}}$

Not all schedules can be renamed.

## **Usage example: You work in a 3-shift system**

If you work in a 3-shift system, you can do the following:

- **1** Program 3 room temperature schedules and give them appropriate names. **Example:** EarlyShift, DayShift and LateShift
- **2** Select the schedule that you currently want to use.

### <span id="page-43-0"></span>5.8.4 Setting the energy prices

In the system, you can set the following energy prices:

- **▪** a fixed gas price
- **▪** 3 electricity price levels
- **▪** a weekly schedule timer for electricity prices.

#### **Example: How to set the energy prices on the user interface?**

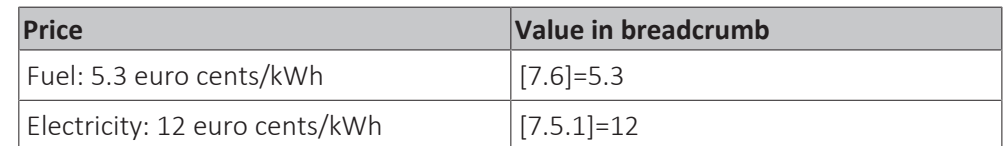

#### <span id="page-43-1"></span>**To set the gas price**

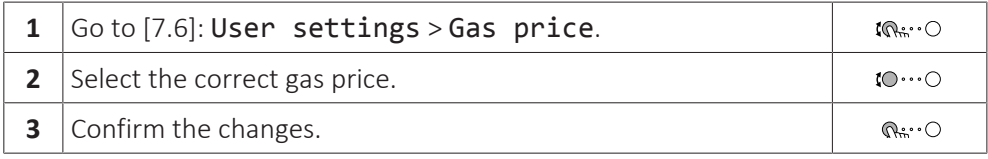

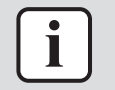

#### **INFORMATION**

Price value ranging from 0.00~990 valuta/kWh (with 2 significant values).

## <span id="page-43-2"></span>**To set the electricity price**

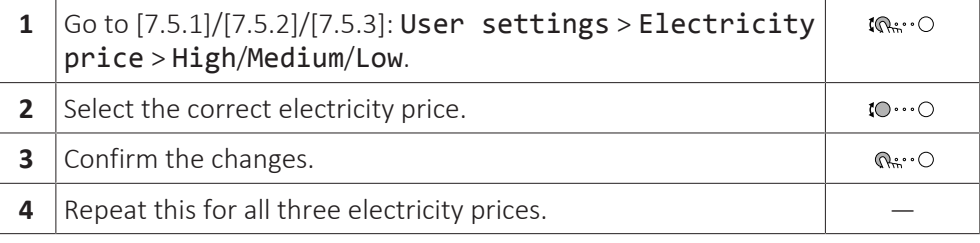

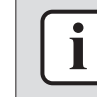

#### **INFORMATION**

Price value ranging from 0.00~990 valuta/kWh (with 2 significant values).

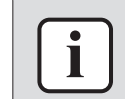

#### **INFORMATION**

If no schedule is set, the Electricity price for High is taken into account.

#### **To set the electricity price schedule timer**

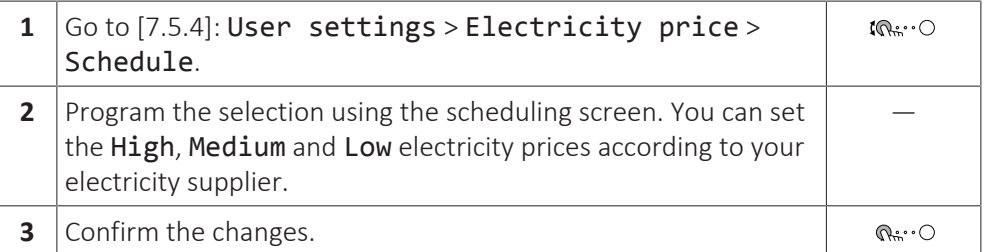

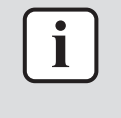

#### **INFORMATION**

The values correspond with the electricity price values for High, Medium and Low previously set. If no schedule is set, the electricity price for High is taken into account.

#### **About energy prices in case of an incentive per kWh renewable energy**

An incentive can be taken into account when setting the energy prices. Although the running cost can increase, the total operation cost, taking into account the reimbursement will be optimized.

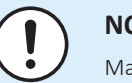

#### **NOTICE**

Make sure to modify the setting of the energy prices at the end of the incentive period.

### **To set the gas price in case of an incentive per kWh renewable energy**

Calculate the value for the gas price with the following formula:

**▪** Actual gas price+(Incentive/kWh×0.9)

For the procedure to set the gas price, see "To set the gas price"  $[144]$  $[144]$  $[144]$ .

#### **To set the electricity price in case of an incentive per kWh renewable energy**

Calculate the value for the electricity price with following formula:

**▪** Actual electricity price+Incentive/kWh

For the procedure to set the electricity price, see ["To set the electricity](#page-43-2) price"  $[$  [4](#page-43-2)4].

#### **Example**

This is an example and the prices and/or values used in this example are NOT accurate.

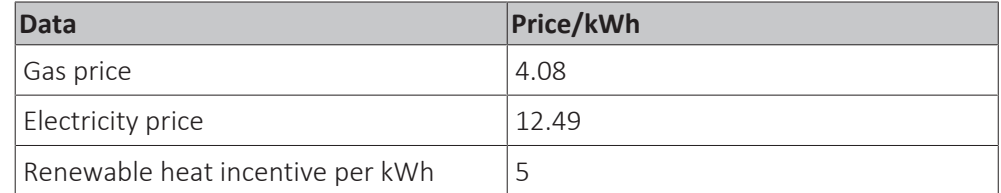

#### **Calculation of the gas price**

Gas price=Actual gas price+(Incentive/kWh×0.9)

Gas price=4.08+(5×0.9)

Gas price=8.58

#### **Calculation of the electricity price**

Electricity price=Actual electricity price+Incentive/kWh

Electricity price=12.49+5

Electricity price=17.49

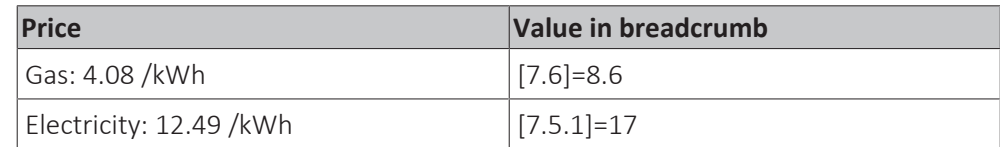

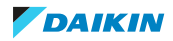

# <span id="page-45-0"></span>5.9 Weather-dependent curve

## <span id="page-45-1"></span>5.9.1 What is a weather-dependent curve?

### **Weather-dependent operation**

The unit operates 'weather dependent' if the desired leaving water or tank temperature is determined automatically by the outdoor temperature. It therefore is connected to a temperature sensor on the North wall of the building. If the outdoor temperature drops or rises, the unit compensates instantly. Thus, the unit does not have to wait for feedback by the thermostat to increase or decrease the temperature of the leaving water or tank. Because it reacts more quickly, it prevents high rises and drops of the indoor temperature and water temperature at tap points.

### **Advantage**

Weather-dependent operation reduces energy consumption.

### **Weather-dependent curve**

To be able to compensate for differences in temperature, the unit relies on its weather-dependent curve. This curve defines how much the temperature of the tank or leaving water must be at different outdoor temperatures. Because the slope of the curve depends on local circumstances such as climate and the insulation of the house, the curve can be adjusted by an installer or user.

### **Types of weather-dependent curve**

There are 2 types of weather-dependent curves:

- **▪** 2-points curve
- **▪** Slope-offset curve

Which type of curve you use to make adjustments, depends on your personal preference. See ["5.9.4 Using weather-dependent curves" \[](#page-48-0) $\triangleright$  [4](#page-48-0)9].

## **Availability**

The weather-dependent curve is available for:

- **▪** Main zone Heating
- **▪** Main zone Cooling
- **▪** Additional zone Heating
- **▪** Additional zone Cooling
- **▪** Tank (only available to installers)

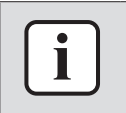

#### **INFORMATION**

To operate weather dependent, correctly configure the setpoint of the main zone, additional zone or tank. See ["5.9.4 Using weather-dependent curves" \[](#page-48-0) $\blacktriangleright$  [4](#page-48-0)9].

## <span id="page-45-2"></span>5.9.2 2-points curve

Define the weather-dependent curve with these two setpoints:

- **▪** Setpoint (X1, Y2)
- **▪** Setpoint (X2, Y1)

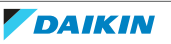

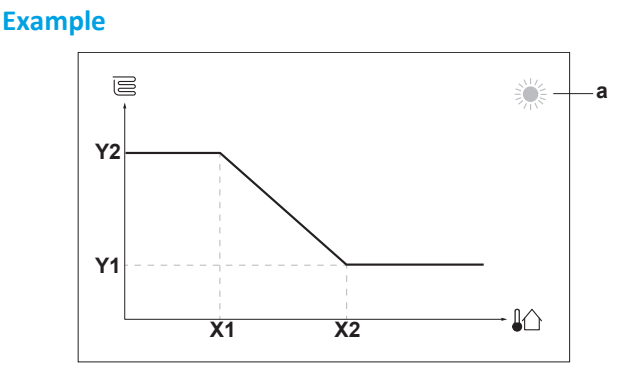

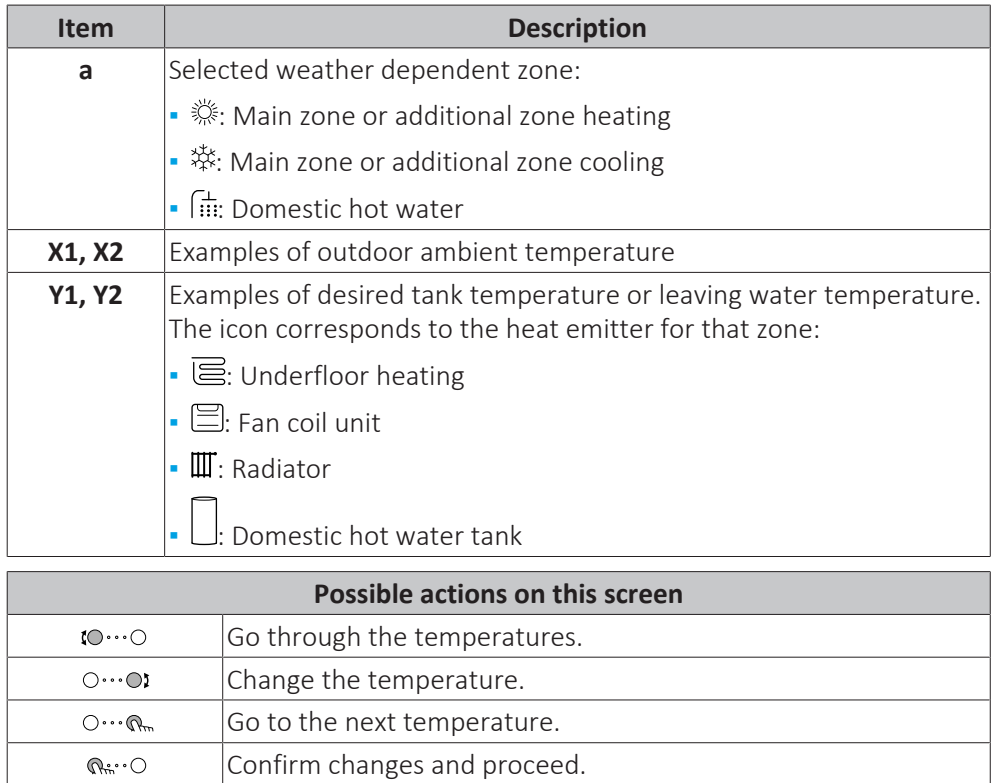

## <span id="page-46-0"></span>5.9.3 Slope-offset curve

## **Slope and offset**

Define the weather-dependent curve by its slope and offset:

- **▪** Change the **slope** to differently increase or decrease the temperature of the leaving water for different ambient temperatures. For example, if leaving water temperature is in general fine but at low ambient temperatures too cold, raise the slope so that leaving water temperature is heated increasingly more at decreasingly lower ambient temperatures.
- **▪** Change the **offset** to equally increase or decrease the temperature of the leaving water for different ambient temperatures. For example, if leaving water temperature is always a bit too cold at different ambient temperatures, shift the offset up to equally increase the leaving water temperature for all ambient temperatures.

## **Examples**

Weather-dependent curve when slope is selected:

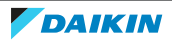

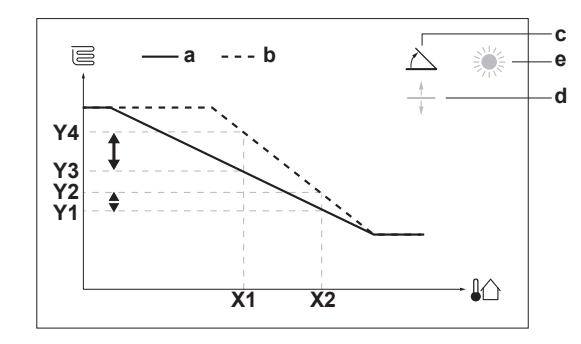

Weather-dependent curve when offset is selected:

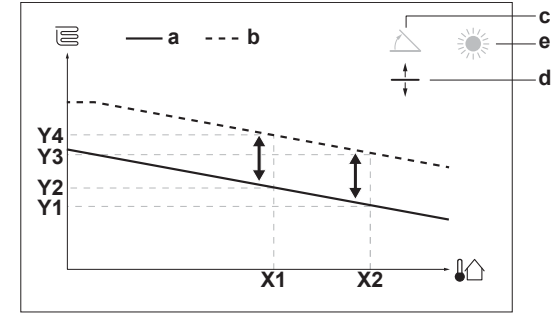

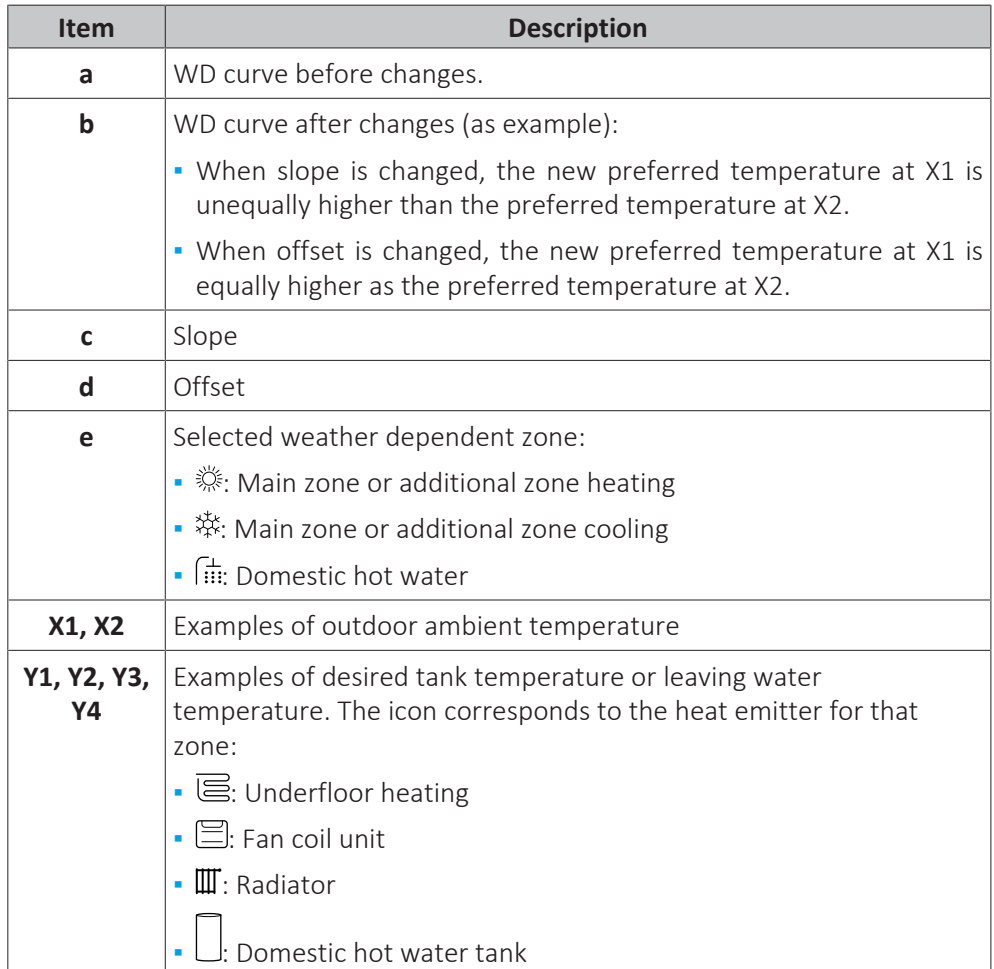

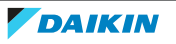

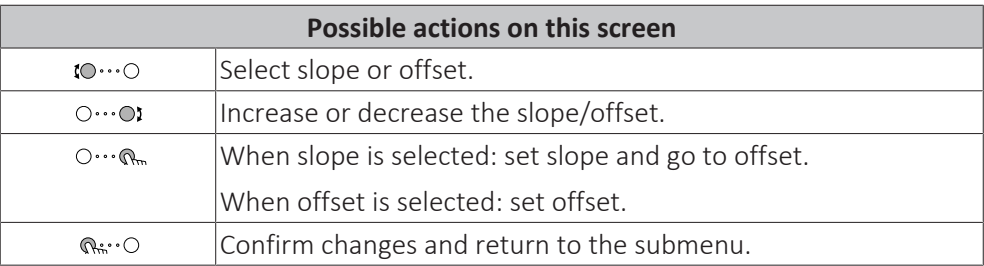

#### <span id="page-48-0"></span>5.9.4 Using weather-dependent curves

Configure weather-dependent curves as following:

### **To define the setpoint mode**

To use the weather-dependent curve, you need to define the correct setpoint mode:

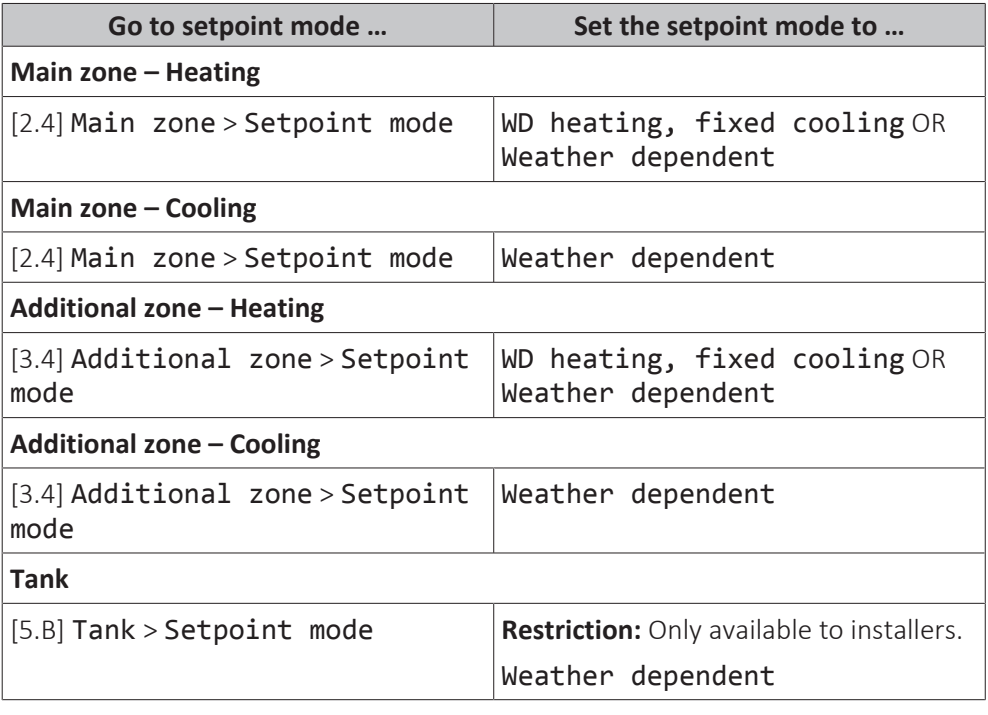

#### **To change the type of weather-dependent curve**

To change the type for all zones (main + additional) and for the tank, go to [2.E] Main zone > WD curve type.

Viewing which type is selected is also possible via:

- **▪** [3.C] Additional zone > WD curve type
- **▪** [5.E] Tank > WD curve type **Restriction:** Only available to installers.

#### **To change the weather-dependent curve**

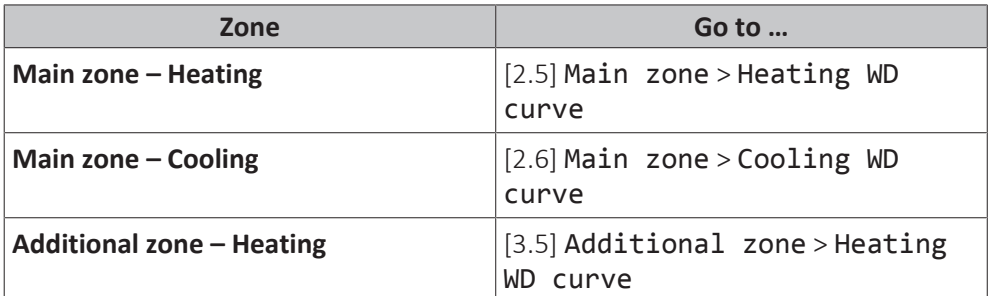

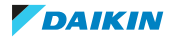

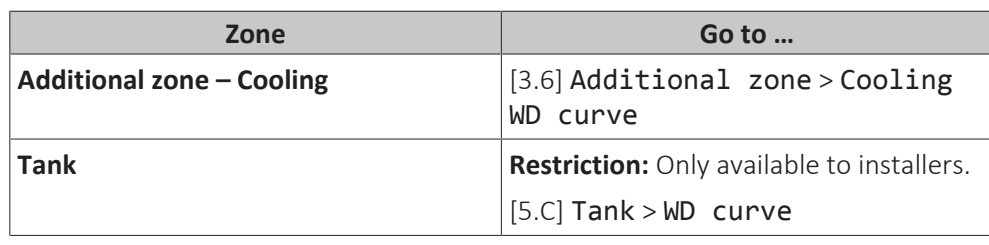

## **INFORMATION**

Ť

## **Maximum and minimum setpoints**

You cannot configure the curve with temperatures that are higher or lower than the set maximum and minimum setpoints for that zone or for the tank. When the maximum or minimum setpoint is reached, the curve flattens out.

#### **To fine-tune the weather-dependent curve: slope-offset curve**

The following table describes how to fine-tune the weather-dependent curve of a zone or tank:

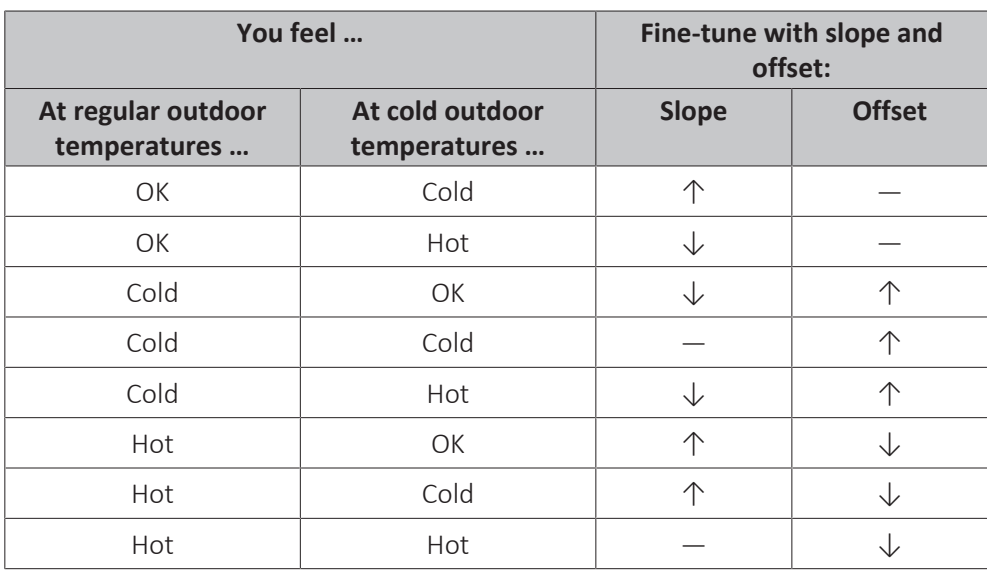

#### **To fine-tune the weather-dependent curve: 2-points curve**

The following table describes how to fine-tune the weather-dependent curve of a zone or tank:

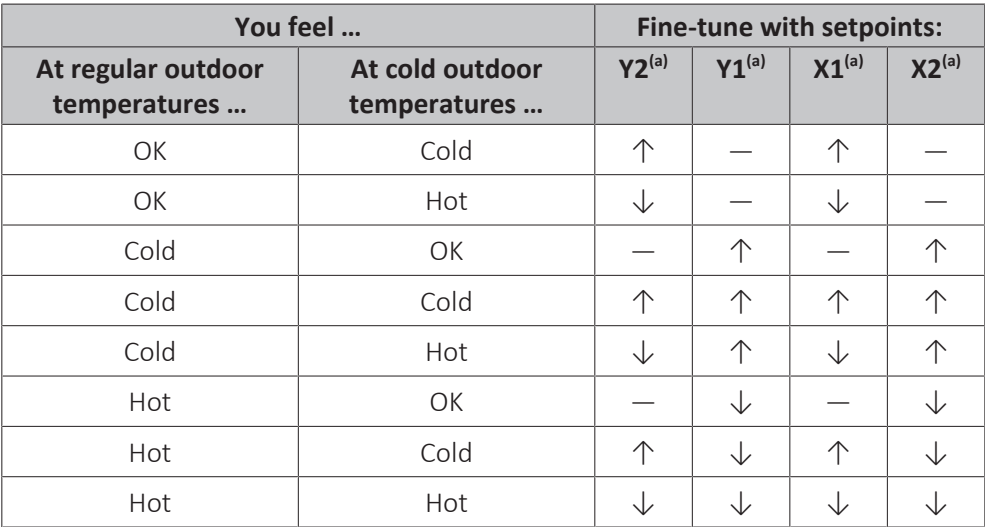

<sup>(a)</sup> See ["5.9.2 2-points curve" \[](#page-45-2)▶ [4](#page-45-2)6].

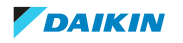

# <span id="page-50-0"></span>5.10 Other functionalities

### <span id="page-50-1"></span>5.10.1 To configure time and date

**1**  $|$  Go to  $[7.2]$  User settings > Time/date.  $\mathbb{R}^n$ 

#### <span id="page-50-2"></span>5.10.2 Using quiet mode

#### **About quiet mode**

You can use quiet mode to decrease the sound of the outdoor unit. However, this also decreases the heating/cooling capacity of the system. There are multiple quiet mode levels.

The installer can:

- **▪** Completely deactivate quiet mode
- **▪** Manually activate a quiet mode level
- **▪** Enable the user to program a quiet mode schedule

If enabled by the installer, the user can program a quiet mode schedule.

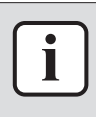

#### **INFORMATION**

If the outdoor temperature is below zero, we recommend to NOT use the most quiet level.

### **To check if quiet mode is active**

If  $\sqrt{\omega}$  is displayed on the home screen, quiet mode is active.

#### **To program a quiet mode schedule**

**Restriction:** Only possible if enabled by the installer.

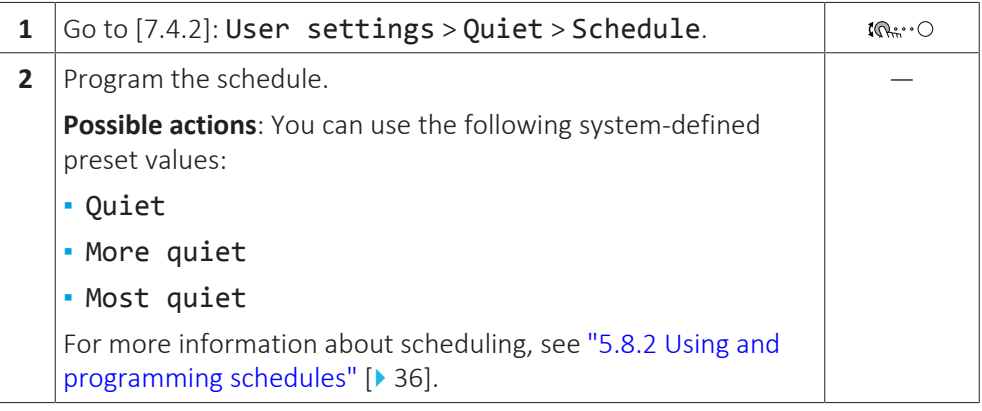

#### <span id="page-50-3"></span>5.10.3 Using holiday mode

#### **About holiday mode**

During your holiday, you can use the holiday mode to deviate from your normal schedules without having to change them. While holiday mode is active, space heating/cooling operation and domestic hot water operation will be turned off. Room frost protection, water pipe freeze prevention and anti-legionella operation will remain active.

### **Typical workflow**

Using holiday mode typically consists of the following stages:

- 1 Setting the starting date and ending date of your holiday.
- 2 Activating the holiday mode.

### **To check if holiday mode is activated and/or running**

If  $\Box$  is displayed on the home screen, holiday mode is active.

#### **To configure the holiday**

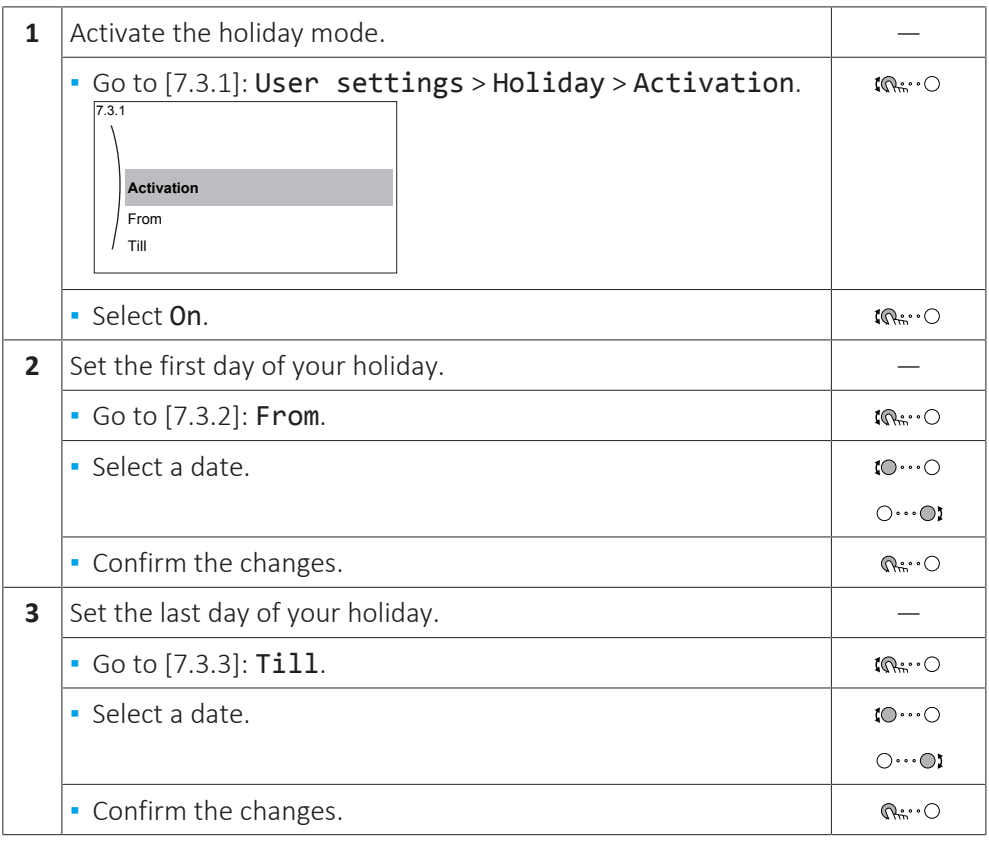

#### <span id="page-51-0"></span>5.10.4 Using WLAN

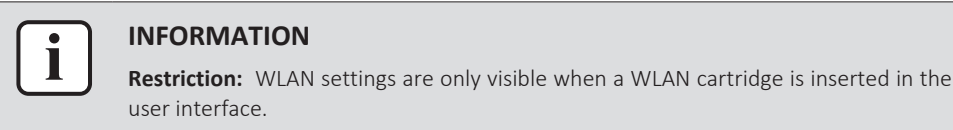

#### **About the WLAN cartridge**

The WLAN cartridge connects the system to the internet. As user you can then control the system via the Daikin Residential Controller app.

This needs the following components:

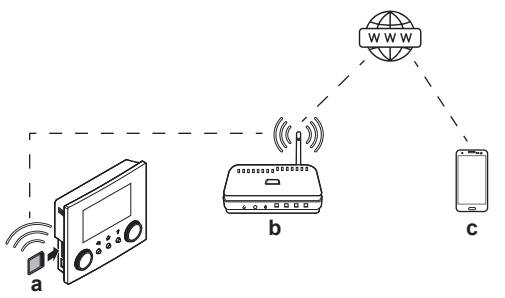

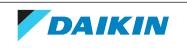

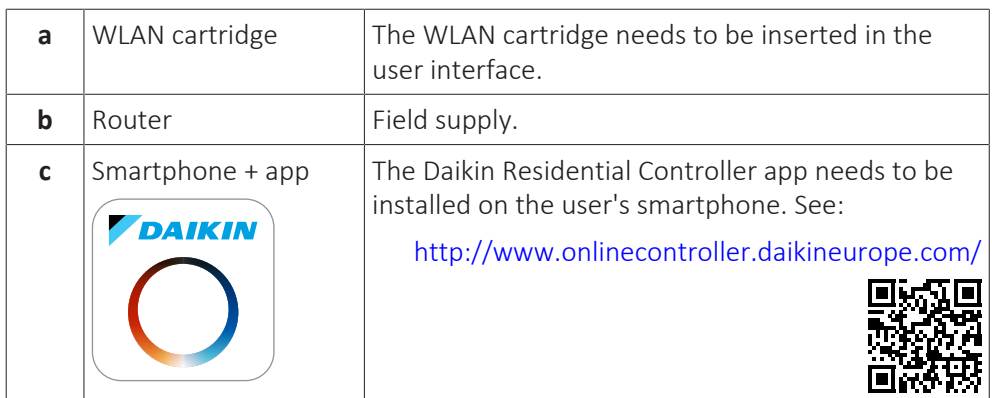

## **Configuration**

To configure the Daikin Residential Controller app, follow the in-app instructions. While doing this, the following actions and information are needed on the user interface:

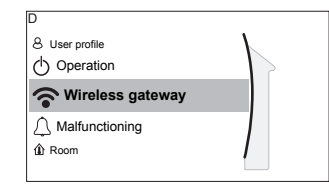

## [D] Wireless gateway

[D.1] Mode

[D.2] Reboot

[D.3] WPS

- [D.4] Remove from cloud
- [D.5] Home network connection
- [D.6] Cloud connection

[D.1] Mode: Turn AP mode ON (= WLAN cartridge active as access point):

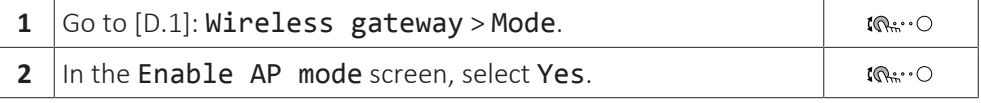

[D.2] Reboot: Reboot the WLAN cartridge:

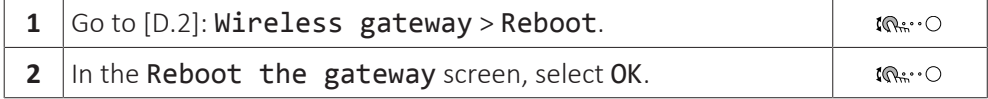

[D.3] WPS: Connect the WLAN cartridge to the router:

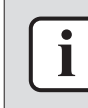

#### **INFORMATION**

You can only use this function if it is supported by the software version of the WLAN, and the software version of the Daikin Residential Controller app.

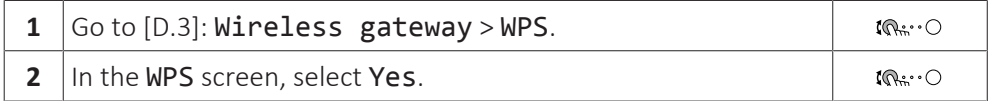

#### [D.4] Remove from cloud: Remove the WLAN cartridge from the cloud:

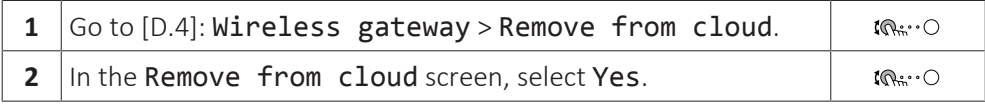

[D.5] Home network connection: Read out the status of the connection to the home network:

1 Go to [D.5]: Wireless gateway > Home network  $\mathbb{I} \mathbb{Q}$  :  $\cdot \bigcirc$ connection.

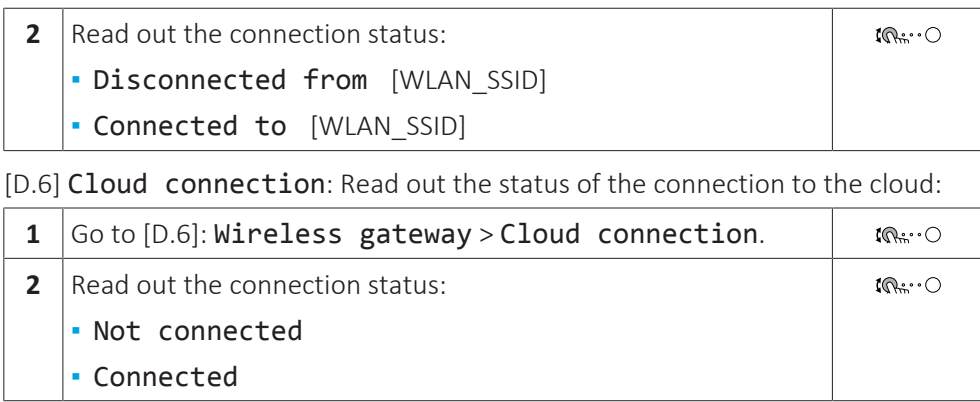

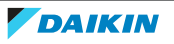

# <span id="page-54-0"></span>6 Energy saving tips

### **Tips about room temperature**

- **▪** Make sure the desired room temperature is NEVER too high (in heating mode) or too low (in cooling mode), but ALWAYS according to your actual needs. Each saved degree can save up to 6% of heating/cooling costs.
- **▪** Do NOT increase/decrease the desired room temperature to speed up space heating/cooling. The space will NOT heat up/cool down faster.
- **▪** When your system layout contains slow heat emitters (example: underfloor heating), avoid large fluctuation of the desired room temperature and do NOT let the room temperature drop too low/rise too high. It will take more time and energy to heat up/cool down the room again.
- **▪** Use a weekly schedule for your normal space heating or cooling needs. If necessary, you can easily deviate from the schedule:
	- **-** For shorter periods: You can overrule the scheduled room temperature until the next scheduled action. **Example:** When you have a party, or when you are leaving for a couple of hours.
	- **-** For longer periods: You can use the holiday mode.

## **Tips about leaving water temperature**

- **▪** In heating mode, a lower desired leaving water temperature results in lower energy consumption and better performance. In cooling, the opposite is valid.
- **▪** Set the desired leaving water temperature in accordance with the heat emitter type. **Example:** Underfloor heating is designed for lower leaving water temperature than radiators and heat pump convectors.

#### **Tips about DHW tank temperature**

- **▪** Use a weekly schedule for your normal domestic hot water needs (only in scheduled mode).
	- **-** Program to heat up the DHW tank to a preset value (Comfort = higher DHW tank temperature) during the night, because then space heating demand is lower.
- **-** If heating up the DHW tank once at night is not sufficient, program to additionally heat up the DHW tank to a preset value ( $Eco =$  lower DHW tank temperature) during the day.
- **▪** Make sure the desired DHW tank temperature is NOT too high. **Example:** After installation, lower the DHW tank temperature daily by 1°C and check if you still have enough hot water.
- **▪** Program to turn ON the domestic hot water pump only during periods of the day when instant hot water is necessary. **Example:** In the morning and evening.

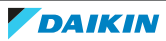

# <span id="page-55-0"></span>7 Maintenance and service

# <span id="page-55-1"></span>7.1 Overview: Maintenance and service

The installer has to perform a yearly maintenance. You can find the contact/ helpdesk number via the user interface.

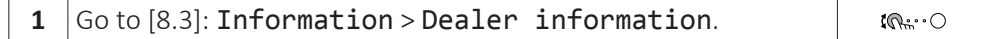

As end user, you have to:

- **▪** Keep the area around the unit clean.
- **▪** Keep the user interface clean with a soft damp cloth. Do NOT use any detergents.
- **▪** Regularly check if the water pressure is above 1 bar.

## **Refrigerant**

This product contains fluorinated greenhouse gases. Do NOT vent gases into the atmosphere.

Refrigerant type: R32

Global warming potential (GWP) value: 675

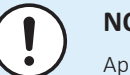

#### **NOTICE**

Applicable legislation on **fluorinated greenhouse gases** requires that the refrigerant charge of the unit is indicated both in weight and  $CO<sub>2</sub>$  equivalent.

Formula to calculate the quantity in CO<sub>2</sub> equivalent tonnes: GWP value of the refrigerant × total refrigerant charge [in kg] / 1000

Please contact your installer for more information.

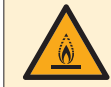

## **WARNING: MILDLY FLAMMABLE MATERIAL**

The refrigerant inside this unit is mildly flammable.

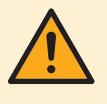

## **WARNING**

The appliance shall be stored so as to prevent mechanical damage and in a wellventilated room without continuously operating ignition sources (example: open flames, an operating gas appliance or an operating electric heater).

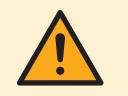

#### **WARNING**

- **▪** Do NOT pierce or burn refrigerant cycle parts.
- **▪** Do NOT use cleaning materials or means to accelerate the defrosting process other than those recommended by the manufacturer.
- **▪** Be aware that the refrigerant inside the system is odourless.

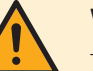

## **WARNING**

The refrigerant inside the unit is mildly flammable, but normally does NOT leak. If the refrigerant leaks in the room and comes in contact with fire from a burner, a heater, or a cooker, this may result in fire, or the formation of a harmful gas.

Turn off any combustible heating devices, ventilate the room, and contact the dealer where you purchased the unit.

Do NOT use the unit until a service person confirms that the part from which the refrigerant leaked has been repaired.

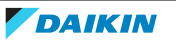

# <span id="page-56-0"></span>8 Troubleshooting

## **Contact**

For the symptoms listed below, you can try to solve the problem yourself. For any other problem, contact your installer. You can find the contact/helpdesk number via the user interface.

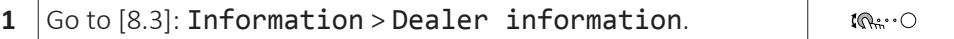

# <span id="page-56-1"></span>8.1 To display the help text in case of a malfunction

In case of a malfunction, the following will appear on the home screen depending on the severity:

- $\cdot$   $\triangle$ : Error
- **•**  $\triangle$ : Malfunction

You can get a short and a long description of the malfunction as follows:

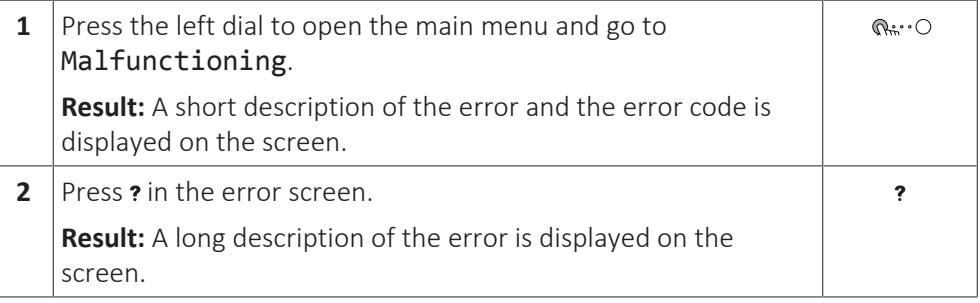

# <span id="page-56-2"></span>8.2 To check the malfunction history

**Conditions:** The user permission level is set to advanced end user.

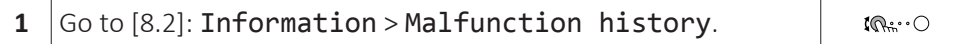

You see a list of the most recent malfunctions.

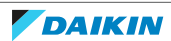

<span id="page-57-0"></span>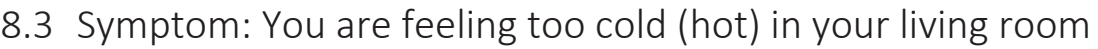

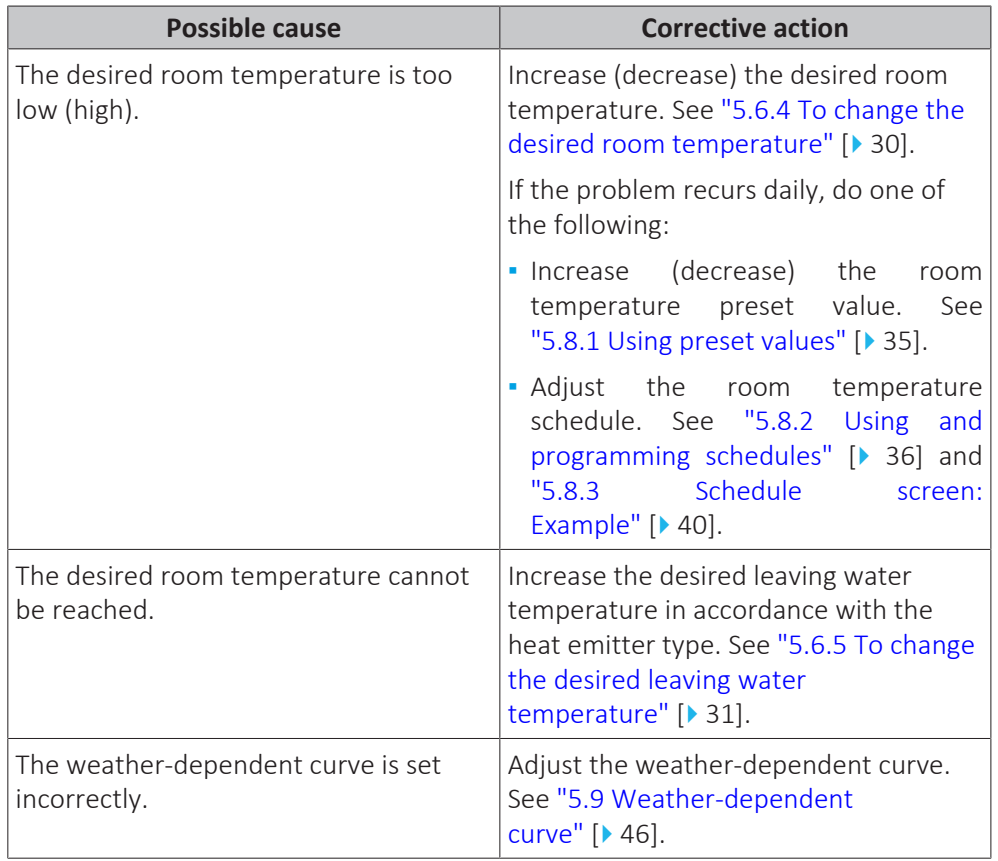

# <span id="page-57-1"></span>8.4 Symptom: The water at the tap is too cold

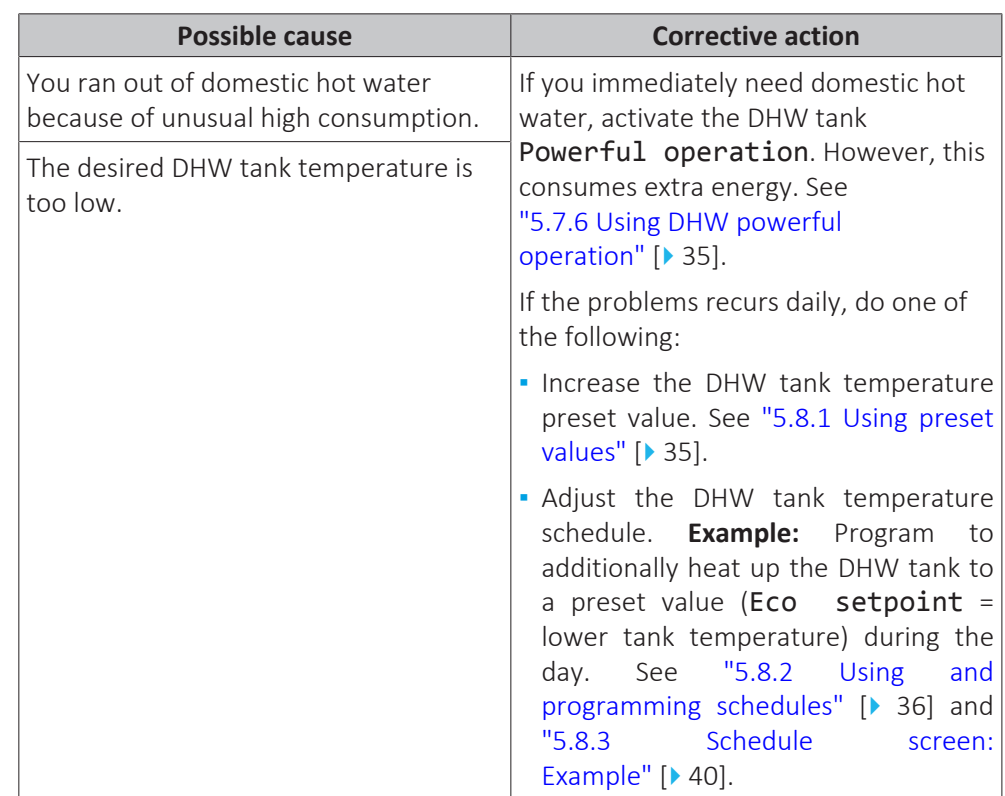

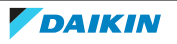

## <span id="page-58-0"></span>8.5 Symptom: Heat pump failure

When the heat pump fails to operate, the backup heater (if available) and/or booster heater (if available) can serve as an emergency heater. It then takes over the heat load either automatically or by manual interaction.

- **▪** When Emergency is set to Automatic and a heat pump failure occurs, the backup heater automatically takes over the heat load, and the booster heater in the optional tank takes over the domestic hot water production.
- **▪** When Emergency is set to Manual and a heat pump failure occurs, the domestic hot water heating and space heating stops.

To manually recover it via the user interface, go to the Malfunctioning main menu screen and confirm whether the backup heater and/or booster heater can take over the heat load or not.

- **▪** Alternatively, when Emergency is set to:
	- **-** auto SH reduced/DHW on, space heating is reduced but domestic hot water is still available.
	- **-** auto SH reduced/DHW off, space heating is reduced and domestic hot water is NOT available.
	- **-** auto SH normal/DHW off, space heating operates as normally but domestic hot water is NOT available.

Similarly as in Manual mode, the unit can take the full load with the backup heater and/or booster heater if the user activates this via the Malfunctioning main menu screen.

When the heat pump fails,  $\bigcup$  or  $\bigtriangleup$  will appear on the user interface.

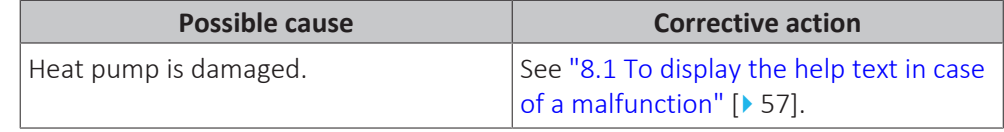

## **INFORMATION**

When the backup heater or booster heater takes over the heat load, electricity consumption will be considerably higher.

# <span id="page-58-1"></span>8.6 Symptom: The system is making gurgling noises after commissioning

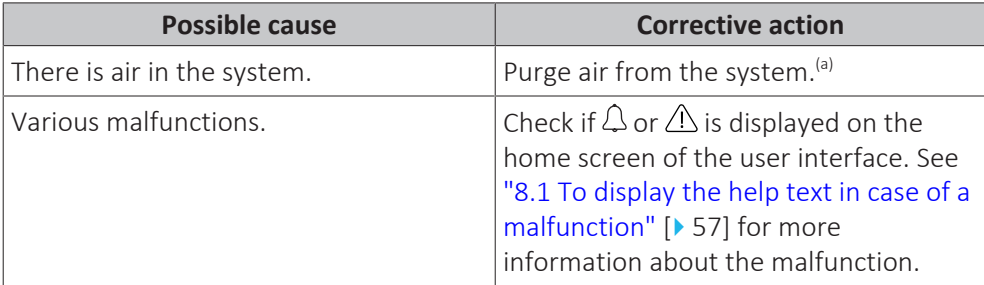

 $\overline{a}$ ) We recommend to purge air with the air purge function of the unit (to be performed by the installer). If you purge air from the heat emitters or collectors, mind the following:

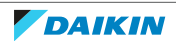

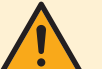

## **WARNING**

**Air purging heat emitters or collectors.** Before you purge air from heat emitters or collectors, check if  $\mathcal Q$  or  $\mathcal M$  is displayed on the home screen of the user interface.

- **▪** If not, you can purge air immediately.
- **▪** If yes, make sure that the room where you want to purge air is sufficiently ventilated. **Reason:** Refrigerant might leak into the water circuit, and subsequently into the room when you purge air from the heat emitters or collectors.

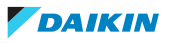

# <span id="page-60-0"></span>9 Relocation

# <span id="page-60-1"></span>9.1 Overview: Relocation

If you want to relocate parts of your system, contact your installer. You can find the contact/helpdesk number via the user interface.

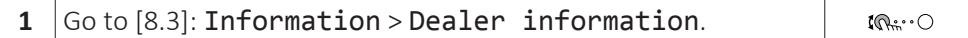

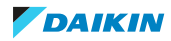

# <span id="page-61-0"></span>10 Disposal

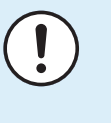

## **NOTICE**

Do NOT try to dismantle the system yourself: dismantling of the system, treatment of the refrigerant, oil and other parts MUST comply with applicable legislation. Units MUST be treated at a specialised treatment facility for reuse, recycling and recovery.

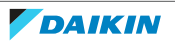

# <span id="page-62-0"></span>11 Glossary

## **DHW = Domestic hot water**

Hot water used, in any type of building, for domestic purposes.

### **LWT = Leaving water temperature**

Water temperature at the water outlet of the unit.

#### **Dealer**

Sales distributor for the product.

## **Authorised installer**

Technical skilled person who is qualified to install the product.

### **User**

Person who is owner of the product and/or operates the product.

## **Applicable legislation**

All international, European, national and local directives, laws, regulations and/or codes that are relevant and applicable for a certain product or domain.

## **Service company**

Qualified company which can perform or coordinate the required service to the product.

## **Installation manual**

Instruction manual specified for a certain product or application, explaining how to install, configure and maintain it.

## **Operation manual**

Instruction manual specified for a certain product or application, explaining how to operate it.

## **Accessories**

Labels, manuals, information sheets and equipment that are delivered with the product and that need to be installed according to the instructions in the accompanying documentation.

## **Optional equipment**

Equipment made or approved by Daikin that can be combined with the product according to the instructions in the accompanying documentation.

## **Field supply**

Equipment NOT made by Daikin that can be combined with the product according to the instructions in the accompanying documentation.

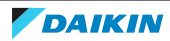

# <span id="page-63-0"></span>12 Installer settings: Tables to be filled in by installer

# <span id="page-63-1"></span>12.1 Configuration wizard

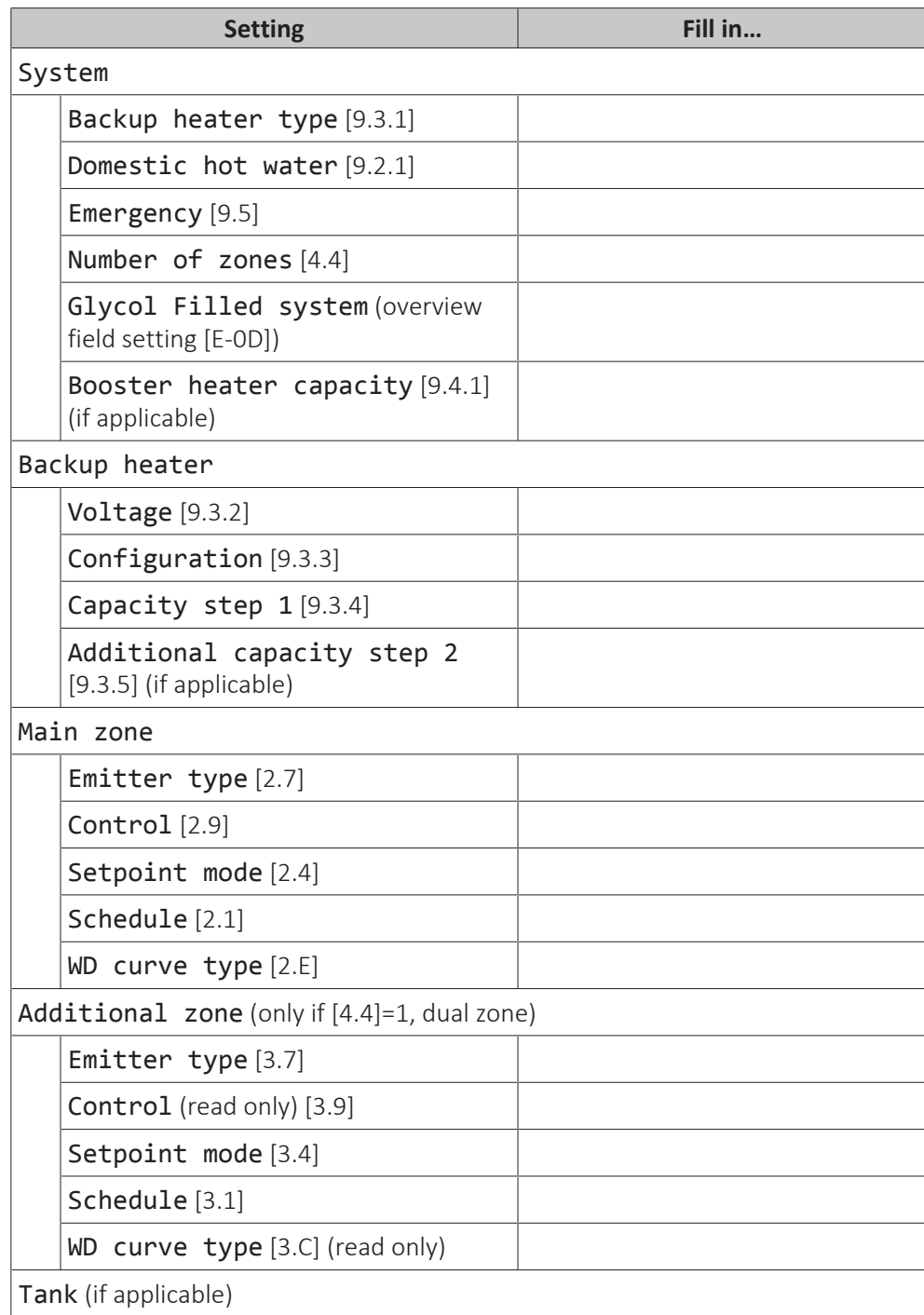

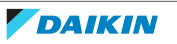

12 | Installer settings: Tables to be filled in by installer

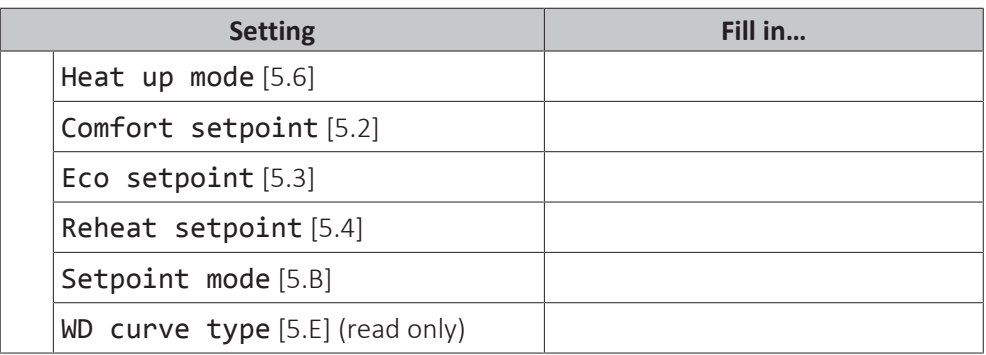

# <span id="page-64-0"></span>12.2 Settings menu

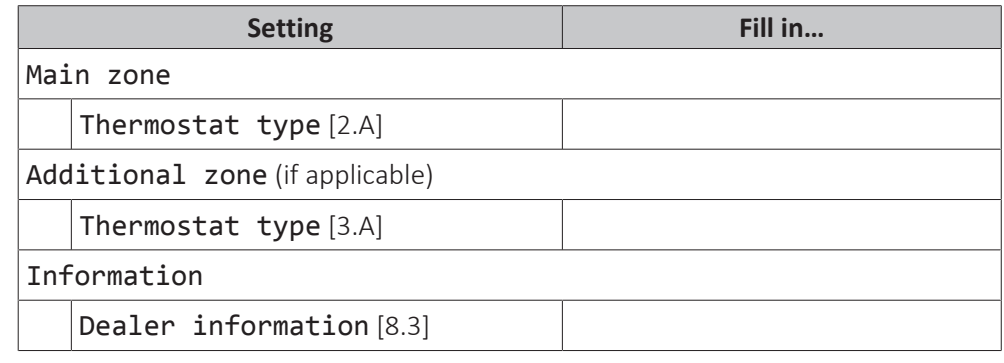

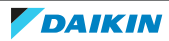

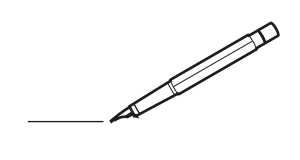

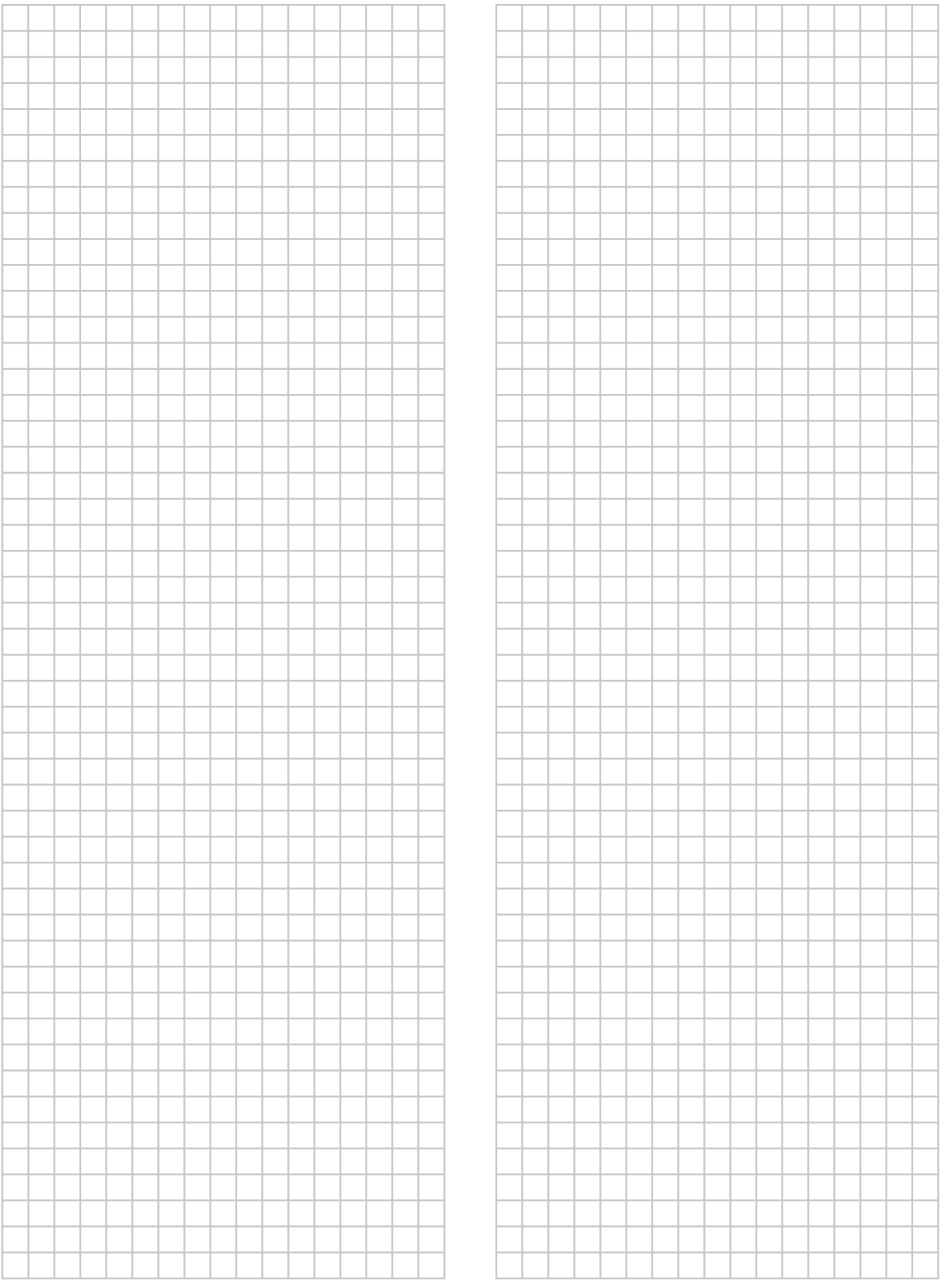

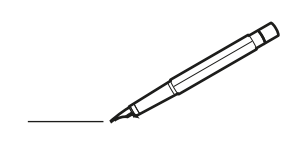

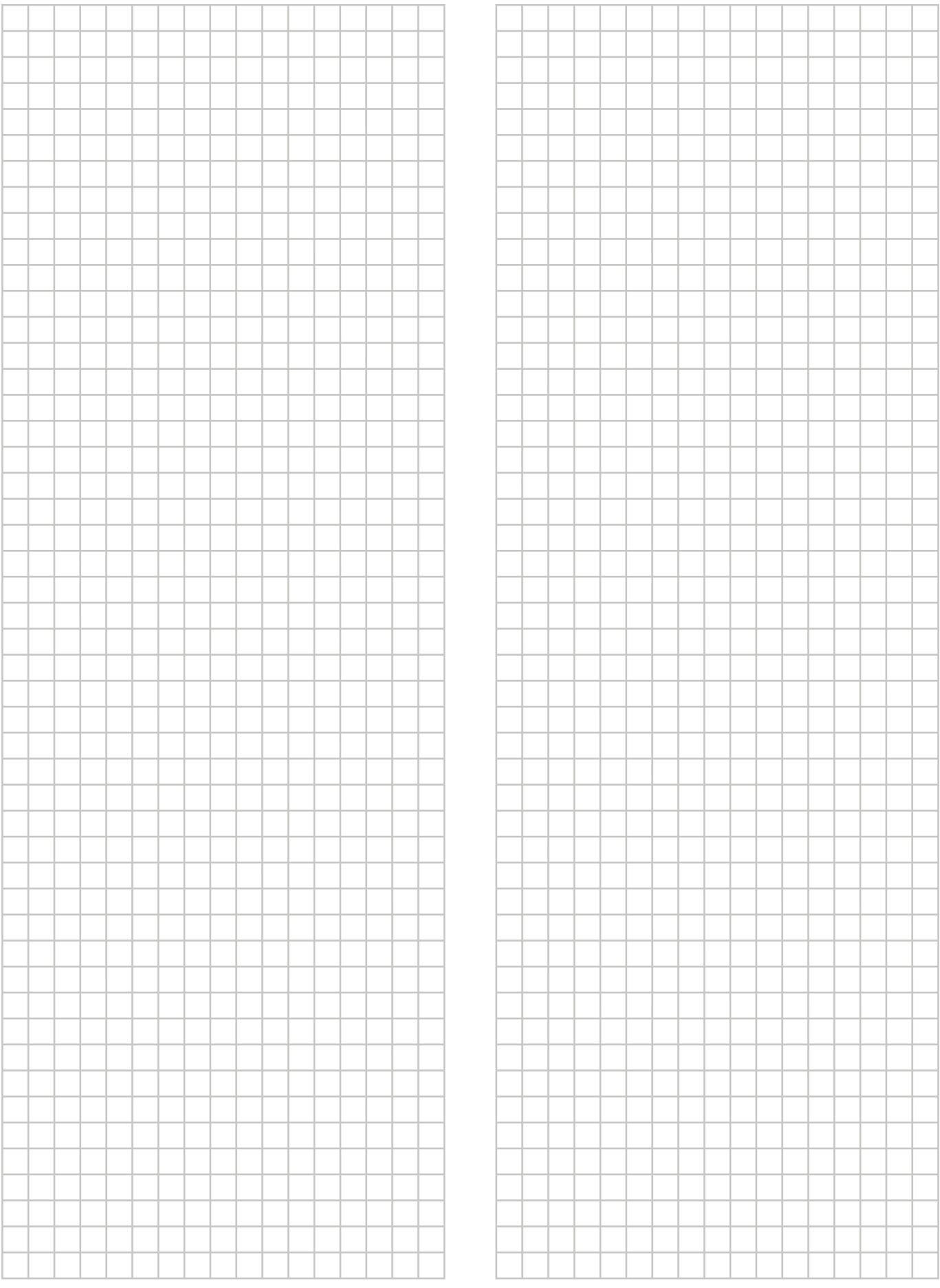

EAL

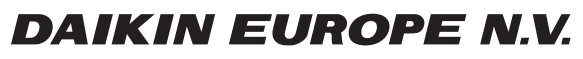

Zandvoordestraat 300, B-8400 Oostende, Belgium

يَّة:<br>Copyright<br>2020245-1 2020.06<br>4P620245-1 2020.06